# AVerMedia<sup>®</sup> NV 3000/5000/6000(EXP)/7000H Digital Video Recording System

**User Manual** 

#### **FCC NOTICE**

This device has been tested and found to comply with the limits for a Class A digital device, pursuant to Part 15 of the FCC Rules. These limits are designed to provide reasonable protection against harmful interference in a commercial, industrial or business environment. This equipment can generate, use and radiate radio frequency energy and, if not installed and used in accordance with the instruction, may cause harmful interference to radio communications. However, there is no guarantee that interference will not occur in a particular installation. If this equipment does cause harmful interference to radio or television reception, which can be determined by turning the equipment off and on, the user is encouraged to try to correct the interference by one or more of the following measures:

- Reorient or relocate the receiving antenna.
- Increase the separation between the equipment and receiver.
- Connect the equipment into an outlet on a circuit different from that to which the receiver is connected.
- Consult the dealer or an experienced radio/TV technician for help.

This device complies with Part 15 of the FCC Rules. Operation is subject to the following two conditions: (1) this device may not cause harmful interference, and (2) this device must accept any interference received, including interference that may cause undesired operation.

#### **CAUTION ON MODIFICATIONS**

To comply with the limits for the Class A digital device, pursuant to Part 15 of the FCC Rules, this device must be installed in computer equipment certified to comply with the Class A limits. All cables used to connect the computer and peripherals must be shielded and grounded. Operation with non-certified computers or non-shielded cables may result in interference to radio or television reception.

Any changes or modifications not expressly approved by the grantee of this device could void the user's authority to operate the equipment.

#### **CE NOTICE**

This product is conformity with the protection requirements of EU Council Directives 89/336/EEC amended by 92/31/EEC on the laws of the Member States relating to electromagnetic compatibility.

**Warning**- This is a Class A product. In a domestic environment this product may cause radio interference in which case the user may be required to take adequate measures to correct this interference.

#### **DISCLAIMER**

No warranty or representation, either expressed or implied, is made with respect to the contents of this documentation, its quality, performance, merchantability, or fitness for a particular purpose. Information presented in this documentation has been carefully checked for reliability; however, no responsibility is assumed for inaccuracies. The information contained in this documentation is subject to change without notice.

In no event will AVerMedia<sup>®</sup> be liable for direct, indirect, special, incidental, or consequential damages arising out of the use or inability to use this product or documentation, even if advised of the possibility of such damages.

#### TRADEMARKS

AVerMedia® is a trademark of AVerMedia® TECHNOLOGIES, Inc. IBM PC is a registered trademark of International Business Machines Corporation. Microsoft is a registered trademark and Windows is a trademark of Microsoft Corporation. All other products or corporate names mentioned in this documentation are for identification and explanation purposes only, and may be trademarks or registered trademarks of their respective owners.

#### COPYRIGHT

2007 by AVerMedia® TECHNOLOGIES, Inc. All rights reserved. No part of this publication may be reproduced, transmitted, transcribed, stored in a retrieval system, or translated into any language in any form by any means without the written permission of AVerMedia® TECHNOLOGIES, Inc.

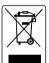

Following information is only for EU-member states:

The use of the symbol indicates that this product may not be treated as household waste. By ensuring this product is disposed of correctly, you will help prevent potential negative consequences for the environment and human health, which could otherwise be caused by inappropriate waste handling of this product. For more detailed information about recycling of this product, please contact your local city office, your household waste disposal service or the shop where you purchased the product.

# **Table of Contents**

| Chapt | er 1   | Introduction                                                                         | 1  |
|-------|--------|--------------------------------------------------------------------------------------|----|
| NV30  | 000 Pa | ackage                                                                               | 1  |
| NV50  | 000 Pa | ackage                                                                               | 1  |
| NV60  | 000 Pa | ackage                                                                               | 1  |
| NV60  | 000 E  | xpress Package                                                                       | 2  |
| NV70  | 000H   | Package                                                                              | 2  |
| OSD   | kit (o | ptional)                                                                             | 3  |
| NV30  | 000 C  | ard Parts                                                                            | 3  |
| NV50  | 000 C  | ard Parts                                                                            | 3  |
| NV60  | 000 C  | ard Parts                                                                            | 4  |
| NV 6  | 000 E  | xpress Card Parts                                                                    | 4  |
| NV70  | )00H   | Card Parts                                                                           | 4  |
|       |        | ceiver Part & Connection                                                             |    |
| Chapt | er 2   | Hardware Installation                                                                | 6  |
| 2.1   | Minir  | num System Requirements                                                              | 6  |
| 2.2   | NV30   | 000/5000/6000(EXP)/7000H Hardware Combinations                                       | 7  |
| 2.3   | NV30   | 000 Hardware Installation                                                            | 9  |
| 2     | .3.1   | Installing (1) NV3000 and (1) I/O Audio cards (optional)                             | 9  |
| 2     | .3.2   | Installing (2) NV3000 and (2) I/O Audio cards (optional)                             |    |
| 2     | .3.3   | Installing (4) NV3000 cards                                                          | 9  |
| 2.4   | NV50   | 000 Hardware Installation                                                            |    |
| 2     | .4.1   | Installing (1) NV5000 Card                                                           | 10 |
| 2     | .4.2   | Installing (1) NV5000 and (1) I/O Audio cards                                        |    |
| 2     | .4.3   | Installing (1) NV5000 and (3) BNC video extension cards                              | 11 |
| 2     | .4.4   | Installing (1) NV5000, (1) I/O Audio (opt.) and (1) BNC video extension (opt.) cards | 11 |
| 2     | .4.5   | Installing (2) NV5000, and (2) BNC video extension cards                             | 12 |
| 2.5   | NV60   | 000 Hardware Installation                                                            | 12 |
| 2     | .5.1   | Installing (1) NV6000 and I/O card                                                   | 12 |
| 2.6   | NV60   | 000 Express Hardware Installation                                                    | 13 |
| 2     | .6.1   | Installing (2) NV6000 Express                                                        | 13 |

|    |     | 2.6.2   | Installing (1) NV6000 Express and I/O card                       | .13 |
|----|-----|---------|------------------------------------------------------------------|-----|
|    | 2.7 | NV70    | 000H Hardware Installation                                       | 14  |
|    |     | 2.7.1   | Installing (1) NV7000H and I/O card                              | .14 |
|    |     | 2.7.2   | Installing (2) NV7000H and (2) I/O cards                         | .14 |
|    | 2.8 | Conn    | ecting the Watchdog line                                         | 15  |
|    |     | 2.8.1   | Connecting the Watchdog line to NV3000/5000                      | .15 |
|    |     | 2.8.2   | Connecting the Watchdog line to NV6000                           | .16 |
|    |     | 2.8.3   | Connecting the Watchdog line to NV6000 Express                   | .16 |
|    |     | 2.8.4   | Connecting the Watchdog line to NV7000H                          | .16 |
|    | 2.9 | Conn    | ecting the Cameras, a TV and Audio device                        | 17  |
|    |     | 2.9.1   | Connecting the Cameras, a TV and Audio device to NV3000/5000     | .17 |
|    |     | 2.9.2   | Connecting the Cameras, a TV and Audio devices to NV6000         | .17 |
|    |     | 2.9.3   | Connecting the Cameras, a TV and Audio devices to NV6000 Express | .18 |
|    |     | 2.9.4   | Connecting the Cameras, a TV and Audio devices to NV7000H        | .19 |
|    | 2.1 | 0 Dual  | Monitors Setup                                                   | 20  |
|    |     | 2.10.1  | Graphic card with ATi chipset                                    | .20 |
|    |     | 2.10.2  | Graphic card with NVIDIA chipset                                 | .22 |
|    | 2.1 | 1 Conn  | ecting an external I/O box to NV3000/5000 I/O card               | 22  |
|    |     | 2.11.1  | I/O box Sensor and Relay pinhole allocation:                     | .23 |
|    | 2.1 | 2 Conn  | ecting the Sensor/Relay device to NV6000 (EXP)/7000H I/O card    | 23  |
|    |     | 2.12.1  | I/O Card Sensor and Relay pinhole allocation:                    | .23 |
|    | 2.1 | 3 The S | Sensor input and Relay output Specifications                     | 24  |
|    | 2.1 | 4 Conn  | ecting POS (Point of Sales)                                      | 25  |
| CI | nap | oter 3  | Software Installation                                            | 26  |
|    | 3.1 | Insta   | lling NV DVR Software and Drivers in Windows XP/2000             | 27  |
| CI | nap | oter 4  | Using the NV DVR Software                                        | 28  |
|    | 4.1 | Runn    | ing the NV DVR Software                                          | 28  |
|    | 4.2 | Using   | the Virtual Keyboard                                             | 28  |
|    | 4.3 | Fami    | liarizing the Buttons in Preview/Advanced Mode                   | 29  |
|    |     | 4.3.1   | Using Event Log Viewer                                           | .31 |
|    | 4.4 | Fami    | liarizing the Buttons in Compact Mode                            | 32  |
|    | 4.5 | Fami    | liarizing the Buttons in Playback Mode                           | 33  |
|    | 4 6 | Fami    | liarizing the Buttons in PTZ Camera Controller                   | 36  |

| 4  | .7  | Settir | ng Up and Using the Emap                                    | 36 |
|----|-----|--------|-------------------------------------------------------------|----|
|    | 4   | 1.7.1  | To Set Up the Emap                                          | 36 |
|    | 4   | 1.7.2  | To Use the Emap                                             | 37 |
| 4  | .8  | To C   | ut and Save the Wanted Portion of the Recorded Video        | 38 |
| 4  | .9  | То Во  | ookmark a Section of the Video                              | 38 |
| 4  | .10 | To Se  | earch Using the Visual Search                               | 38 |
| 4  | .11 | To Se  | earch Using the Event Search                                | 39 |
| 4  | .12 | To Se  | earch Using the Intelligent Search                          | 39 |
| 4  | .13 | To Se  | etup the PTZ/IP PTZ Camera                                  | 40 |
|    | 4   | 1.13.1 | Setup the PTZ Camera                                        | 40 |
|    | 4   | 1.13.2 | Setup the IP PTZ Camera                                     | 41 |
| Ch | apt | ter 5  | Customizing the NV DVR System                               | 43 |
| 5  | .1  | Syste  | em Setting                                                  | 43 |
|    | Ę   | 5.1.1  | To Set the POS Setting:                                     | 47 |
| 5  | .2  | Cam    | era Setting                                                 | 48 |
|    | Ę   | 5.2.1  | Setup the Object Counting                                   | 49 |
| 5  | .3  | Reco   | rding Setting                                               | 51 |
|    | Ę   | 5.3.1  | To Mask/Shield an area on the screen:                       | 53 |
|    | 5   | 5.3.2  | To show and change the color of the Mask:                   | 53 |
|    | 5   | 5.3.3  | To Playback Encrypted Video:                                | 53 |
| 5  | .4  | Netw   | ork Setting                                                 | 54 |
| 5  | .5  | Sche   | dule Setting                                                | 57 |
|    | 5   | 5.5.1  | To set schedule at a specific portion of time in that hour: | 58 |
| 5  | 6.6 | Back   | up Setting                                                  | 59 |
| 5  | .7  | Sens   | or Setting                                                  | 60 |
| 5  | 8.8 |        | y Setting                                                   |    |
| 5  | .9  | Alarn  | n Setting                                                   |    |
|    | 5   | 5.9.1  | To Setup Alarm Relay:                                       | 65 |
|    | 5   | 5.9.2  | To Setup the Alarm Sound Setting:                           | 65 |
|    |     | 5.9.3  | To Setup Call Out List:                                     |    |
|    |     | 5.9.4  | To Setup Send E-mail Setting:                               |    |
|    | 5   | 5.9.5  | To Setup FTP Setting:                                       |    |
|    | F   | 596    | To Setup Alarm Recording Setting:                           | 67 |

|     | 5.9.7   | To Setup SMS/MMS Setting:                             | 68  |
|-----|---------|-------------------------------------------------------|-----|
|     | 5.9.8   | To Setup PTZ Preset Point:                            | 68  |
|     | 5.9.9   | To Setup Alarm SOP:                                   | 68  |
|     | 5.9.10  | To Setup CMS Setting                                  | 69  |
|     | 5.9.11  | To Setup POS Keyword Setting                          | 69  |
|     | 5.9.12  | Missing, Suspicious Object, and Scene Change Detected | 69  |
| 5.  | 10 User | Setting                                               | 71  |
| Cha | pter 6  | Backup Video Players                                  | 74  |
| 6.  | 1 Fami  | liarizing QLogViewer Buttons                          | 74  |
| 6.2 | 2 Fami  | liarizing the Player Buttons                          | 76  |
| Cha | pter 7  | Using Functional Keys                                 | 78  |
| Cha | pter 8  | Using the Remote Programs                             | 79  |
| 8.  | 1 Fami  | liarizing the NV DVR WebViewer Buttons                |     |
|     | 8.1.1   | To Setup Remote System Setting                        |     |
| 8.2 | 2 Fami  | liarizing the WebViewer PTZ Buttons                   | 84  |
| 8.3 | 3 Fami  | liarizing the Remote Console Buttons                  | 85  |
|     | 8.3.1   | To Setup Remote Console Setting                       | 86  |
| 8.4 | 4 Usin  | g the Remote Playback                                 | 87  |
|     | 8.4.1   | Familiarizing the Local Playback Buttons              | 89  |
|     | 8.4.2   | Familiarizing the RealTime Playback Buttons           | 91  |
|     | 8.4.3   | Familiarizing the Download and Playback Buttons       | 93  |
| 8.  | 5 Usin  | g Handy Viewer to Access NV DVR server                | 93  |
| 8.6 | 6 Usin  | PDA Viewer to Access NV DVR Server                    | 93  |
|     | 8.6.1   | To install PDA Viewer thru ActiveSync                 | 94  |
|     | 8.6.2   | To install PDA Viewer from the Internet               | 95  |
|     | 8.6.3   | To Use the PDA Viewer                                 | 96  |
| 8.  | 7 Usin  | g Java-Viewer to Access NV DVR Server                 | 97  |
|     | 8.7.1   | To install JAVA-Viewer from the DVR Server            | 97  |
|     | 8.7.2   | To Use the JAVA-Viewer                                | 98  |
| Cha | pter 9  | Image Verification                                    | 100 |
| 9.  | 1 To R  | un the ImageVerification program                      | 100 |
| Cha | pter 10 | iEnhance                                              | 101 |
| 10  | 1 To 11 | so iStable                                            | 102 |

| Chapter 11   | Web Tools                       | 103 |
|--------------|---------------------------------|-----|
| 11.1 Dispato | ch Server                       | 103 |
| 11.2 Remote  | e Backup                        | 104 |
| Chapter 12   | Using the Remote Control Server | 106 |
| Appendix A   | Registering Domain Names        | 107 |
| Appendix B   | Configure UPnP                  | 108 |
| Enabling UP  | nP in Window XP                 | 108 |
| Appendix C   | Network Service Port            | 110 |
| LIMITED WA   | ARRANTY                         | 111 |

#### **Manual Conventions**

The following conventions are used throughout this manual.

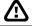

Caution symbol is intended to alert the user of the important installation and operating instructions. Fail to comply may damage the system.

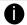

Information symbol is intended to provide additional information for the purpose of clarification

#### NOTICE:

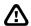

- INFORMATION IN THIS DOCUMENT IS SUBJECT TO CHANGE WITHOUT NOTIEC.
- THE INFORMATION CONTAINED HEREIN IS TO BE CONSIDERED FOR REFERENCT ONLY.

#### Chapter 1 Introduction

AVerMedia AVerDVR is a 32-bit PCI video capture card that works as a digital video surveillance system. It enables you to capture true color images and real-time videos from 4 up to 16 camera inputs simultaneously.

With the latest Motion Detection technology, you no longer need to monitor every single moment of the day; the system automatically records and triggers an alarm when any movement is detected

#### NV3000 Package

NV3000 package includes the following:

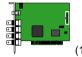

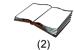

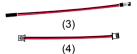

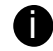

- ☐ (1) NV3000 (2) Quick Guide
- (3) 30cm Watchdog line (4) 20cm Video signal line
- (5) Installation CD

# NV5000 Package

NV5000 package includes the following:

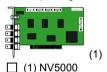

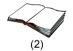

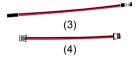

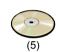

- (2) Quick Guide
- (3) 30cm Watchdog line (4) 20cm Video signal line
- (5) Installation CD

# NV6000 Package

NV6000 package includes the following:

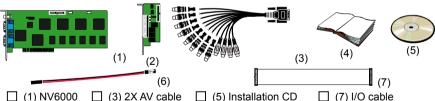

- ☐ (2) I/O card
- (4) Quick Guide (6) 30cm Watchdog line
- (5) Installation CD
- (7) I/O cable

NV 6000 OSD Kit

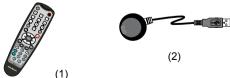

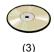

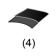

- (1) Remote Control (batteries included)
- (2) IR USB Receiver
- ☐ (3) OSD Installation CD (4) 2X Velcro Strips
- 1

#### **NV6000 Express Package**

NV6000 Express package includes the following:

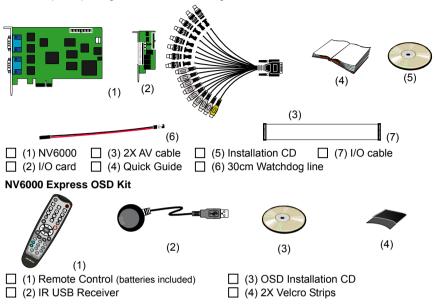

# NV7000H Package

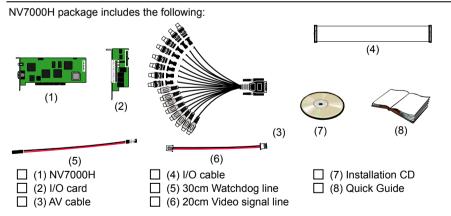

#### **Chapter 1 Introduction**

### **OSD** kit (optional)

This allows you to operate NV DVR with the use of remote control.

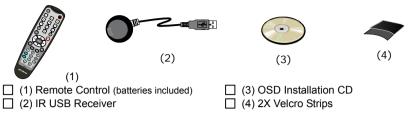

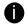

OSD control is not supported under dual monitor environment.

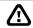

If there is any damage, shortage or inappropriate item in the package, contact your local dealer immediately.

# **NV3000 Card Parts**

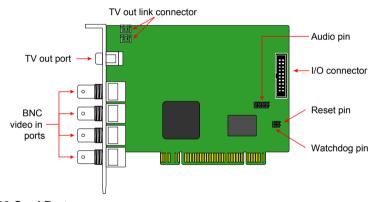

#### **NV5000 Card Parts**

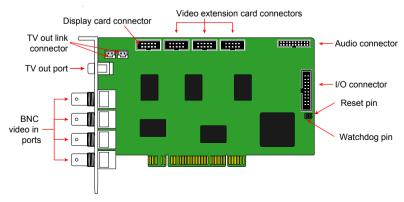

#### **NV6000 Card Parts**

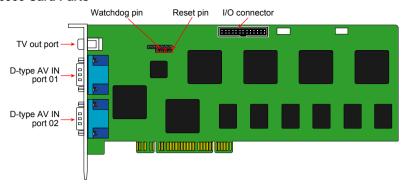

# **NV 6000 Express Card Parts**

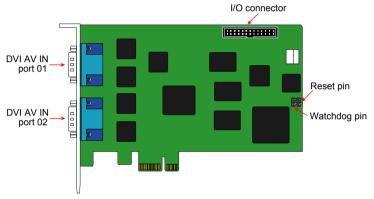

#### **NV7000H Card Parts**

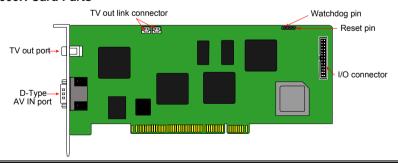

0

Brand new power supply with at least 350W and 20A support at 3.3V is recommended for installation of NV7000H

# IR USB Receiver Part & Connection

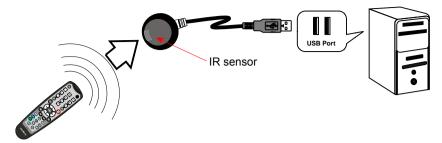

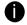

For detail of OSD kit installation, please refer to OSD kit Quick Guide.

# 2.1 Minimum System Requirements

First, must verify if the computer meets the minimum system requirements.

#### NV 3000/5000/6000/7000H:

|                 | NV3000                                                                                            | NV5000                                 | NV6000                                                                                         | NV7000H                   |  |  |  |
|-----------------|---------------------------------------------------------------------------------------------------|----------------------------------------|------------------------------------------------------------------------------------------------|---------------------------|--|--|--|
| CPU             | Pentium® 4 2.8                                                                                    | Pentium® 4 2.8GHz or above recommended |                                                                                                |                           |  |  |  |
| Motherboard     | Intel 865, 875, 9<br>955, NVIDIA nF<br>Intel Edition Chi                                          | ORCE4 SLi -                            | Intel 875,<br>915, 925,<br>945, 955,<br>NVIDIA<br>nFORCE4<br>SLi - Intel<br>Edition<br>chipset | Intel 865, 875<br>Chipset |  |  |  |
| os              | Windows2000                                                                                       | Professional or                        | Windows XP Pro                                                                                 | fessional                 |  |  |  |
|                 | NV7000H supports Windows XP Professional only.                                                    |                                        |                                                                                                |                           |  |  |  |
| Expansion Slots | 1/2/3/4 × 32-b                                                                                    | it PCI 2.1 compli                      | ant slots                                                                                      |                           |  |  |  |
| RAM             | DDR 512MB o                                                                                       | or above                               |                                                                                                |                           |  |  |  |
| Hard disk       | 120GB of free hard disk space, or at least 60GB free space for each partition                     |                                        |                                                                                                |                           |  |  |  |
| Media           | CD-ROM drive                                                                                      |                                        |                                                                                                |                           |  |  |  |
| VGA             | 16-bit high color SVGA graphic card with DirectDraw & YUV rendering capability, 64MB video memory |                                        |                                                                                                |                           |  |  |  |
| Audio           | Sound card ar                                                                                     | nd speakers                            |                                                                                                |                           |  |  |  |

#### **NV 6000 EXPRESS:**

| CPU             | Pentium® 4 2.8GHz or above recommended                                                            |  |  |
|-----------------|---------------------------------------------------------------------------------------------------|--|--|
| Motherboard     | Intel 875, 915, 925, 945, 955, NVIDIA nFORCE4 SLi - Intel Edition chipset                         |  |  |
| os              | Windows2000 Professional or Windows XP Professional                                               |  |  |
| Expansion Slots | PCI-Ex1 Slot                                                                                      |  |  |
| RAM             | DDR 512MB or above                                                                                |  |  |
| Hard disk       | 120GB of free hard disk space, or at least 60GB free space for each partition                     |  |  |
| Media           | CD-ROM drive                                                                                      |  |  |
| VGA             | 16-bit high color SVGA graphic card with DirectDraw & YUV rendering capability, 64MB video memory |  |  |
| Audio           | Sound card and speakers                                                                           |  |  |

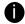

For AVerMedia® Security Product Hardware Recommendation list update, go to http://www.avermedia.com/nvd/hardware-recom.asp.

# 2.2 NV3000/5000/6000(EXP)/7000H Hardware Combinations

AVerMedia NV DVR provides powerful surveillance functions and flexible hardware combinations. The table shows the numbers of camera inputs, audio inputs, sensor inputs and relay outputs on different hardware combinations.

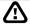

Before installing the cards, the computer must be turned **OFF**, the power cable must be **UNPLUGGED** and all other cables that are attached at the back of the computer must be **DISCONNECTED**.

When installing multiple cards, it is important to arrange the cards in sequence so that the cables would not tangle up.

#### NV3000 hardware combinations:

| Hardware Combinations |                | Camera Input | Audio | Sensor Input | Relay Output                    |
|-----------------------|----------------|--------------|-------|--------------|---------------------------------|
| NV3000 Card           | I/O Audio Card |              | Input |              | ,                               |
| 1                     | 0              | 4            | 0     | 0            | 0                               |
| '                     | 1              | 4            | 1     | 4            | 3                               |
|                       | 0              | 8            | 0     | 0            | 0                               |
| 2                     | 1              | 8            | 1     | 4            | 3                               |
|                       | 2              | 8            | 2     | 8            | 6                               |
|                       | 0              | 12           | 0     | 0            | 0                               |
| 3                     | 1              | 12           | 1     | 4            | 3                               |
|                       | 2              | 12           | 2     | 8            | 6                               |
|                       | 0              | 16           | 0     | 0            | 0                               |
| 4                     | 1              | 16           | 1     | 4            | 3<br>0<br>3<br>6<br>0<br>3<br>6 |
|                       | 2              | 16           | 2     | 8            | 6                               |

#### NV5000 hardware combinations:

| ı              | Hardware Combinat           | ions              |              | Audio |              |              |
|----------------|-----------------------------|-------------------|--------------|-------|--------------|--------------|
| NV5000<br>Card | BNC Video<br>Extension Card | I/O Audio<br>Card | Camera Input | Input | Sensor Input | Relay Output |
|                | 0                           | 0                 | 4            | 0     | 0            | 0            |
|                | U                           | 1                 | 4            | 4     | 4            |              |
|                | 4                           | 0                 | 8            | 0     | 0            |              |
| 1              | '                           | 1                 | 8            | 4     | 4            |              |
| '              | 2                           | 0                 | 12           | 0     | 0            |              |
|                | 2                           | 1                 | 12           | 4     | 4            |              |
|                | 3                           | 0                 | 16           | 0     | 0            |              |
|                | 3                           | 1                 | 16           | 4     | 4            | 3            |
|                | 0                           | 0                 | 8            | 0     | 0            | 0            |
| 2              | 0                           | 1                 | 8            | 4     | 4            | 3            |
| 2              | 2                           | 0                 | 16           | 0     | 0            | 0            |
|                | 2                           | 1                 | 16           | 4     | 4            | 3            |

#### NV6000 hardware combinations:

| Hardware Comi | binations | Camera Input | Audio | Sensor Input | Relay Output |
|---------------|-----------|--------------|-------|--------------|--------------|
| NV6000 Card   | IO Card   | Camera Input | Input | Sensor input |              |
| 1             | 1         | 16           | 8     | 4            | 4            |

# NV3000/5000/6000(EXP)/7000H User Manual

# NV6000 Express hardware combinations:

| Hardware Comb | Camera  | Audio | Sensor Input | Relay        |        |
|---------------|---------|-------|--------------|--------------|--------|
| NV6480 Card   | IO Card | Input | Input        | Sensor input | Output |
| 1             | 1       | 16    | 16           | 4            | 4      |

| Hardware Com               | binations |                 |                |              |                 |
|----------------------------|-----------|-----------------|----------------|--------------|-----------------|
| NV6240 Card<br>(8Channels) | IO Card   | Camera<br>Input | Audio<br>Input | Sensor Input | Relay<br>Output |
| 1                          | 1         | 8               | 8              | 4            | 4               |

| Hardware Comi                | oinations |              |                |   | Relay Output |
|------------------------------|-----------|--------------|----------------|---|--------------|
| NV6240 Card<br>(16 Channels) | IO Card   | Camera Input | Audio<br>Input |   |              |
| 1                            | 1         | 16           | 16             | 4 | 4            |

#### NV7000H hardware combinations:

| Hardware Comb | oinations | Camera Input | Audio Sensor Input |              | Relay Output |  |
|---------------|-----------|--------------|--------------------|--------------|--------------|--|
| NV7000H Card  | IO Card   | Camera input | Input              | Sensor input | Kelay Output |  |
| 1             | 1         | 8            | 8                  | 4            | 4            |  |
| 2             | 2         | 16           | 16                 | 8            | 8            |  |

#### 2.3 NV3000 Hardware Installation

# 2.3.1 Installing (1) NV3000 and (1) I/O Audio cards (optional)

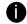

The I/O audio card is an optional item. The D-type I/O port receives and transmit signal from the I/O box where the sensor and relay device are connected to it, while the audio input port receives the signal from the mic. NV3000 card is compatible with I/O Audio card that supports one audio input only.

- 1 Remove the PC case cover
- 2. Remove 2 brackets that cover the PCI slots. Save the screws.
- 3. Connect the NV3000 card and I/O Audio card with the connection cables.
- 4. Press the cards into the PCI slots firmly.
- Secure the cards with the screws.

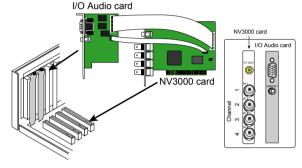

# 2.3.2 Installing (2) NV3000 and (2) I/O Audio cards (optional)

- 1. Remove the PC case cover.
- 2. Remove 4 brackets that cover the PCI slots. Save the screws.
- 3. Connect the NV3000 card and I/O Audio card with the connection cables.
- 4. Connect the (2) NV3000 cards with the supplied 20cm video signal line.
- 5. Press the cards into the PCI slots firmly.
- 6. Secure the cards with the screws.

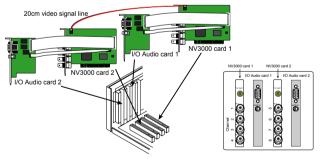

# 2.3.3 Installing (4) NV3000 cards

- 1. Remove the PC case cover.
- 2. Remove 4 brackets that cover the PCI slots. Save the screws.
- 3. Connect the (4) NV3000 cards with the supplied 20cm video signal line.
- 4. Press the cards into the PCI slots firmly.
- Secure the cards with the screws.

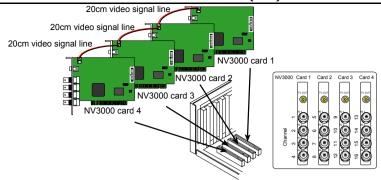

#### 2.4 NV5000 Hardware Installation

# 2.4.1 Installing (1) NV5000 Card

- 1. Remove the PC case cover.
- 2. Remove a bracket that covers the PCI slot. Save the screw.
- 3. Press the NV5000 card into the PCI slot firmly.
- 4. Secure the card with the screws.

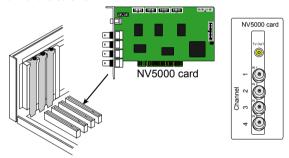

# 2.4.2 Installing (1) NV5000 and (1) I/O Audio cards

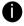

The I/O audio card is an optional item. The D-type I/O port receives and transmit signal from the I/O box where the sensor and relay device are connected to it, while the audio input port receives the signal from the mic. NV5000 card is compatible with the I/O Audio card that supports four (4) audio inputs.

- 1. Remove the PC case cover.
- 2. Remove 2 brackets that cover the PCI slots. Save the screws.
- 3. Connect the NV5000 card and I/O Audio card with the connection cables.
- 4. Press the cards into the PCI slots firmly.
- 5. Secure the cards with the screws.

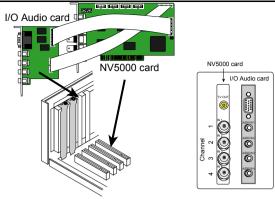

# 2.4.3 Installing (1) NV5000 and (3) BNC video extension cards

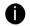

The BNC video extension card is an optional item. It comes with additional four (4) BNC video input ports that provide four (4) extra channels.

- 1. Remove the PC case cover.
- 2. Remove 4 brackets that cover the PCI slots. Save the screws.
- 3. Connect the NV5000 card and BNC video extension cards with the connection cables.
- 4. Press the cards into the PCI slots firmly.
- 5. Secure the cards with the screws.

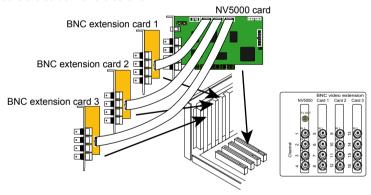

# 2.4.4 Installing (1) NV5000, (1) I/O Audio (opt.) and (1) BNC video extension (opt.) cards

- 1. Remove the PC case cover.
- 2. Remove 3 brackets that cover the PCI slots. Save the screws.
- Connect the NV5000 card, BNC video extension card and I/O Audio card with the connection cables.
- 4. Press the cards into the PCI slots firmly.
- Secure the cards with the screws.

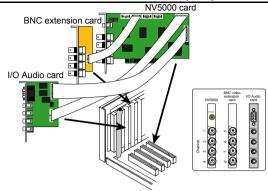

# 2.4.5 Installing (2) NV5000, and (2) BNC video extension cards

- 1. Remove the PC case cover.
- 2. Remove 4 brackets that cover the PCI slots. Save the screws.
- 3. Connect the NV5000 card and BNC video extension card with the connection cables.
- 4. Connect the (2) NV5000 cards with the supplied 20cm video signal line.
- 5. Press the cards into the PCI slots firmly.
- 6 Secure the cards with the screws

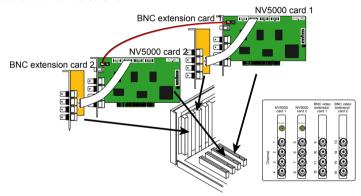

#### 2.5 NV6000 Hardware Installation

The NV6000 can support up to 16 cameras and 8 audio input.

# 2.5.1 Installing (1) NV6000 and I/O card

- 1. Remove the PC case cover.
- 2. Remove 2 brackets that cover the PCI slots. Save the screws.
- 3. Connect the NV6000 card and I/O card with the connection cable.
- Press the cards into the PCI slot firmly.
- 5. Secure the card with the screws.
- 6. Connect the supplied AV connection cable to the D-type AV IN port.

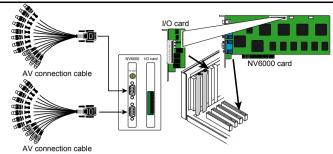

# 2.6 NV6000 Express Hardware Installation

The NV6000 Express can support up to 16 cameras and 8 audio inputs

#### 2.6.1 Installing (2) NV6000 Express

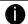

The PC motherboard needs to have 2 PCI-Ex1 slots for installing 2 NV6000 Express card.

- Remove the PC case cover.
- 2. Remove 2 brackets that cover the PCI slots. Save the screws.
- 3. Press the cards into the PCI-Ex1 slot firmly.
- 4. Secure the card with the screws.
- 5. Connect the supplied AV connection cable to the DVI AV IN port.

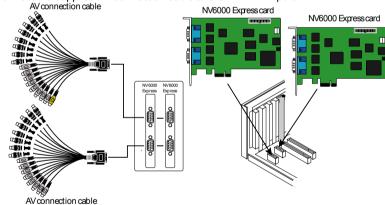

# 2.6.2 Installing (1) NV6000 Express and I/O card

- 6. Remove the PC case cover.
- 7. Remove 2 brackets that cover the PCI slots. Save the screws.
- 8. Connect the NV6000 Express card and I/O card with the connection cable.
- 9. Press the cards into the PCI-Ex1 slots firmly.
- 10. Secure the card with the screws.
- 11. Connect the supplied AV connection cable to the DVI AV IN port.

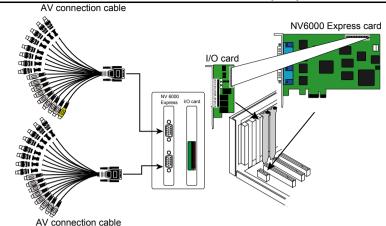

### 2.7 NV7000H Hardware Installation

The supplied AV connection cable provides up to 16 cameras and 8 audio inputs.

# 2.7.1 Installing (1) NV7000H and I/O card

- 1. Remove the PC case cover.
- 2. Remove 2 brackets that cover the PCI slots. Save the screws.
- 3. Connect the NV7000H card and I/O card with the connection cable.
- Press the cards into the PCI slot firmly.
- 5. Secure the card with the screws.
- 6. Connect the supplied AV connection cable to the D-type AV IN port.

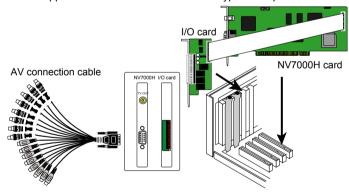

# 2.7.2 Installing (2) NV7000H and (2) I/O cards

- 1. Remove the PC case cover.
- 2. Remove 4 brackets that cover the PCI slots. Save the screws.
- 3. Connect the (2) NV7000H cards with the supplied 20cm video signal line.
- 4. Press the cards into the PCI slots firmly.
- 5. Secure the cards with the screws.

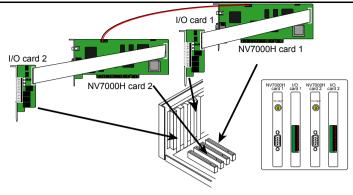

# 2.8 Connecting the Watchdog line

The NV DVR program constantly monitors its operation. Connecting the NV3000/5000/6000/7000H to the motherboard reset switch panel, enables the unit to restart automatically and reset the system when an error has been detected.

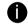

If more than one NV3000/5000/7000H card is installed, connect the watchdog line at last card.

#### 2.8.1 Connecting the Watchdog line to NV3000/5000

- Look for the labeled RESET SW switch lead and connect it to the NV3000/5000 card reset pin.
- Connect the supplied Watchdog line to the NV3000/5000 card watchdog pin and the other end to the motherboard RESET SW panel. If you are not sure, please refer to the motherboard user manual.
- 3. You may now replace back the PC cover and connect all the cables.

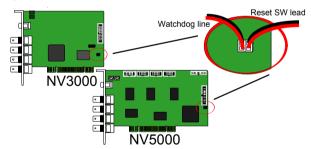

#### 2.8.2 Connecting the Watchdog line to NV6000

- 1. Look for the labeled RESET SW switch lead and connect it to the NV6000 card reset pin.
- Connect the supplied Watchdog line to the NV6000 card watchdog pin and the other end to the motherboard RESET SW panel. If you are not sure, please refer to the motherboard user manual.
- 3. You may now replace back the PC cover and connect all the cables.

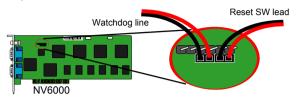

# 2.8.3 Connecting the Watchdog line to NV6000 Express

- Look for the labeled RESET SW switch lead and connect it to the NV6000 Express card reset pin.
- Connect the supplied Watchdog line to the NV6000 Express card watchdog pin and the other end to the motherboard RESET SW panel. If you are not sure, please refer to the motherboard user manual.
- 3. You may now replace back the PC cover and connect all the cables.

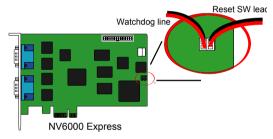

#### 2.8.4 Connecting the Watchdog line to NV7000H

- Look for the labeled RESET SW switch lead and connect it to the NV7000H card reset pin.
- Connect the supplied Watchdog line to the NV7000H card watchdog pin and the other end to the motherboard RESET SW panel. If you are not sure, please refer to the motherboard user manual.
- 3. You may now replace back the PC cover and connect all the cables.

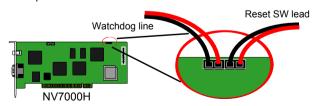

## 2.9 Connecting the Cameras, a TV and Audio device

# 2.9.1 Connecting the Cameras, a TV and Audio device to NV3000/5000

- Connect the cameras to the BNC video input port (see NV3000/5000 card parts). If you
  have installed more than one card, please refer the sequence of the camera to the
  number of cards installed in installing the card section.
- Connect one end of the RCA video cable (not supplied) to the TV OUT port of NV3000/5000 card and the other end to the TV video input port. If you are not sure, please refer to the TV user manual.

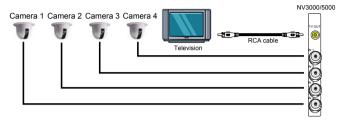

3. Connect the audio devices to the Audio input port of the I/O card.

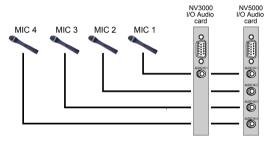

# 2.9.2 Connecting the Cameras, a TV and Audio devices to NV6000

- Use the supplied AV connection cable and connect it to the D-type AV IN port of NV6000 card (see NV6000 card parts).
- Connect the cameras to the BNC video connectors and audio devices to the RCA audio connectors. Just follow the order basing on the marked sequence.
- Connect one end of the RCA video cable (not supplied) to the TV OUT port of NV6000 card and the other end to the TV video input port. If you are not sure, please refer to the TV user manual.

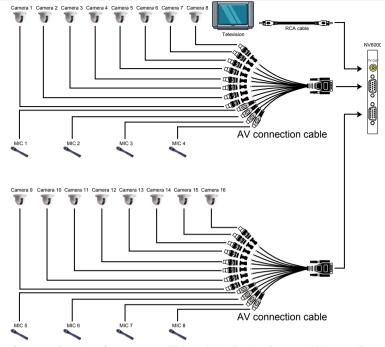

# 2.9.3 Connecting the Cameras, a TV and Audio devices to NV6000 Express

- Use the supplied AV connection cable and connect it to the D-type AV IN port of NV6000 Express card (see NV6000 Expresscard parts).
- Connect the cameras to the BNC video connectors and audio devices to the RCA audio connectors. Just follow the order basing on the marked sequence.
- 3. Connect one end of the RCA video cable (not supplied) to the TV OUT port of NV6000 Express card and the other end to the TV video input port. If you are not sure, please refer to the TV user manual.

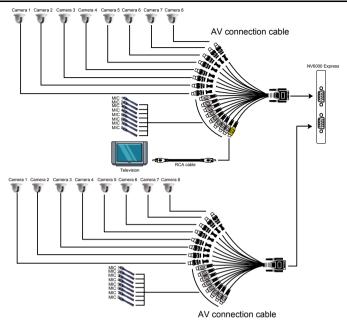

# 2.9.4 Connecting the Cameras, a TV and Audio devices to NV7000H

- Use the supplied AV connection cable and connect it to the D-type AV IN port of NV7000H card (see NV7000H card parts).
- Connect the cameras to the BNC video connectors and audio devices to the RCA audio connectors. Just follow the order basing on the marked sequence.
- Connect one end of the RCA video cable (not supplied) to the TV OUT port of NV7000H card and the other end to the TV video input port. If you are not sure, please refer to the TV user manual.

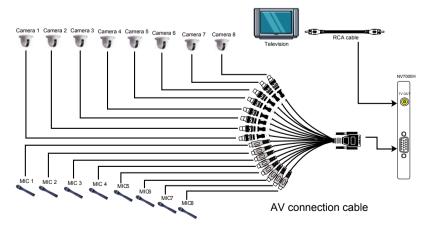

#### 2.10 Dual Monitors Setup

The NV DVR system Supports Single and Dual monitor displays. When using dual monitors, the E-map and Playback function will be display on the second monitor.

The Video configuration is different for each different VGA chipsets. Please follow the steps below to setup the dual monitors display.

#### 2.10.1 Graphic card with ATi chipset

 Enter the ATI Catalyst Control Center, user can click the short-cut or right click on the screen.

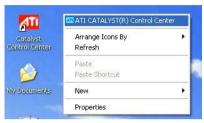

2. There are two modes to select — Basic and Advanced.

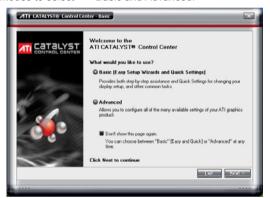

If user selected Basic mode, press the Quick Settings tab. Then select the Select a different desktop mode and click Go.

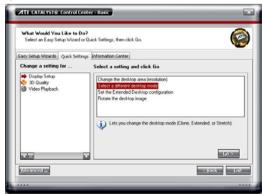

4. Select the Extended Desktop and then click Finish.

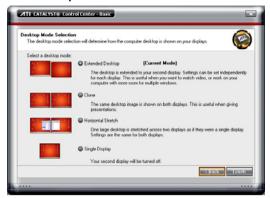

- 5. If user selected the Advanced mode, click the View button.
- In Display Manager, right click on the second Display on the right side and select Extend Main onto monitor.

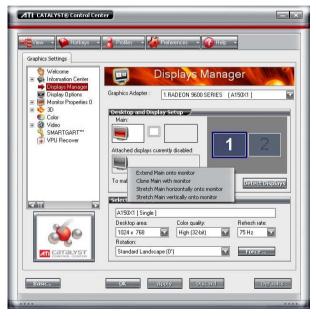

7. Adjust each monitor resolution to 1024x768.

#### 2.10.2 Graphic card with NVIDIA chipset

- 1. Click the NVIDIA nView, and select the **Dualview** mode.
- 2. Adjust each monitor resolution to 1024x768.

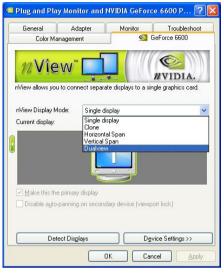

To review if the display mode is correct, you can check the task bar. The task bar will show on the first monitor only.

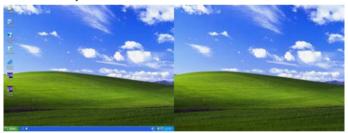

Monitor 1 Monitor 2

#### 2.11 Connecting an external I/O box to NV3000/5000 I/O card

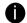

The external I/O box is an optional item. It provides four (4) sensor input and three (3) relay output.

Connect the male end of the D-type cable to the D-type I/O port of the I/O box and the female end to the D-type port of the I/O card. Check the table below and locate which pinhole is assigned to sensor input and relay output.

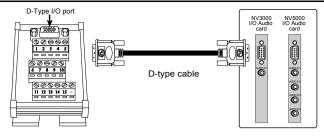

#### 2.11.1 I/O box Sensor and Relay pinhole allocation:

The signal from the sensor (i.e., infrared sensors, smoke detectors, proximity sensors, door sensors, etc.) is being transmitted to the I/O card, and this triggers the system to respond and send signal to relay device (i.e., alarm, telephone etc).

| Pin # | Definition                 |
|-------|----------------------------|
| 1     | INPUT SIGNAL 1+            |
| 2     | INPUT SIGNAL 2+            |
| 3     | INPUT SIGNAL 3+            |
| 4     | INPUT SIGNAL 4+            |
| 5     | OUTPUT 3 – Normally Closed |
| 6     | INPUT SIGNAL 1-(GND)       |
| 7     | INPUT SIGNAL 2-(GND)       |
| 8     | INPUT SIGNAL 3-(GND)       |
| 9     | INPUT SIGNAL 4-(GND)       |
| 10    | OUTPUT 3 – Common          |
| 11    | OUTPUT 1 – Normally Open   |
| 12    | OUTPUT 1 – Common          |
| 13    | OUTPUT 2 – Normally Open   |
| 14    | OUTPUT 2 – Common          |
| 15    | OUTPUT 3 – Normally Open   |

#### 2.12 Connecting the Sensor/Relay device to NV6000 (EXP)/7000H I/O card

The I/O Audio card enables you to connect (4) sensor inputs and (4) relay outputs. Just connect the external sensor and relay pin directly to the NV6000/7000H I/O card pinhole. Check the table below and locate which pinhole is assigned to sensor input and relay output.

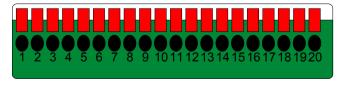

#### 2.12.1 I/O Card Sensor and Relay pinhole allocation:

The signal from the sensor (i.e., infrared sensors, smoke detectors, proximity sensors, door sensors, etc.) is being transmitted to the I/O card and this triggers the system to respond and send signal to relay device (i.e., alarm, telephone etc).

#### NV3000/5000/6000(EXP)/7000H User Manual

| Pin# | Definition                   | Pin# | Definition           |  |
|------|------------------------------|------|----------------------|--|
| 1    | Sensor input signal 1+       | 11   | Relay Normal Close 1 |  |
| 2    | Sensor output signal 1-(GND) | 12   | Relay Common 2       |  |
| 3    | Sensor input signal 2+       | 13   | Relay Normal Open 2  |  |
| 4    | Sensor output signal 2-(GND) | 14   | Relay Normal Close 2 |  |
| 5    | Sensor input signal 3+       | 15   | Relay Common 3       |  |
| 6    | Sensor output signal 3-(GND) | 16   | Relay Normal Open 3  |  |
| 7    | Sensor input signal 4+       | 17   | Relay Normal Close 3 |  |
| 8    | Sensor output signal 4-(GND) | 18   | Relay Common 4       |  |
| 9    | Relay Common 1               | 19   | Relay Normal Open 4  |  |
| 10   | Relay Normal Open 1          | 20   | Relay Normal Close 4 |  |

# 2.13 The Sensor input and Relay output Specifications

You may use the sensor input and relay output specifications table below for your reference.

# A. Sensor Input Specification

#### **Absolute Maximum Ratings**

(Ta=25°C)

| Parameter |                   | Symbol         | Rating | Unit |
|-----------|-------------------|----------------|--------|------|
|           | Forward Current   | I <sub>F</sub> | 50     | mA   |
| Input     | Reverse Voltage   | $V_R$          | 6      | V    |
|           | Power Dissipation | P              | 70     | mW   |

#### **Electrical/Optical Characteristics**

(Ta=25°C)

|                 | Parameter                              | Symbol               | Min                  | Тур.             | Max. | Unit | Conditions                                                            |
|-----------------|----------------------------------------|----------------------|----------------------|------------------|------|------|-----------------------------------------------------------------------|
|                 | Forward Current                        | V <sub>F</sub>       | -                    | 1.2              | 1.4  | V    | I <sub>F</sub> =20mA                                                  |
| Input           | Reverse Voltage                        | I <sub>R</sub>       | -                    | -                | 10   | Α    | V <sub>R</sub> =4V                                                    |
| -               | Terminal Capacitance                   | Ct                   | -                    | 30               | 250  | pF   | V=o, f=1KHz                                                           |
|                 | Parameter                              | Symbol               | Min                  | Тур.             | Max. | Unit | Conditions                                                            |
| Ì               | Collector Dark Current                 | I <sub>CEO</sub>     | -                    | -                | 100  | nA   | V <sub>CE</sub> =20V                                                  |
| Output          | Collector-Emitter<br>Breakdown Voltage | BV <sub>CEO</sub>    | 35                   | -                | -    | V    | I <sub>C</sub> =0.1mA                                                 |
| 0               | Emitter-Collector<br>Breakdown Voltage | BV <sub>ECO</sub>    | 6                    | =                | -    | V    | I <sub>E</sub> =10 A                                                  |
|                 | *Current Transfer Ratio                | CTR                  | 50                   | -                | 600  | %    | I <sub>E</sub> =5mA, V <sub>CE</sub> =5V R <sub>RE</sub> =            |
| s               | Collector Current                      | Ic                   | 2.5                  | -                | 30   | mA   | IF-SITIA, VCE-SV KBE-                                                 |
| Characteristics | Collector-Emitter<br>Breakdown Voltage | V <sub>CE(sat)</sub> | -                    | 0.1              | 0.2  | V    | I <sub>F</sub> =20mA, I <sub>C</sub> =1mA                             |
| ıracı           | Isolation Resistance                   | R <sub>ISO</sub>     | 5 x 10 <sup>10</sup> | 10 <sup>11</sup> | -    |      | DC500V, 40-60% R.H.                                                   |
| Cha             | Floating Capacitance                   | Cf                   | -                    | 0.6              | 1.0  | pF   | V=0, f=1MHz                                                           |
| Transfer        | Cut-off Frequency                      | fc                   | ē                    | 80               |      | KHz  | V <sub>CE</sub> =5V, I <sub>C</sub> =2mA<br>R <sub>L</sub> =100, -3dB |
| =               | Response Time (Rise)                   | t <sub>r</sub>       | -                    | 4                | 18   | S    | V <sub>CE</sub> =2V, I <sub>C</sub> =2mA                              |
|                 | Response Time (Fall)                   | t <sub>f</sub>       | -                    | 3                | 18   | S    | R <sub>L</sub> =100                                                   |

\*CTR= I<sub>C</sub> 100%

# **B.** Relay Output Specification

| Surge strength  | :1500 VAC       |
|-----------------|-----------------|
| Nominal power   | : 200mw ~ 360mw |
| Operating power | : 110mw ~ 200mw |

#### C. COIL RATINGS (at 20 oC)

| Coil Nominal Voltage | Coil Resistance | Pick-up Voltage | Drop-Out Voltage | Nominal Current |
|----------------------|-----------------|-----------------|------------------|-----------------|
| (VDC)                | 10%             | (VDC)           | (VDC)            | (mA)            |
| 5                    | 125             | 3.75            | 0.5              | 40              |

<sup>\*</sup> Max Continuous Voltage at 20°C : 110% of Coil Nominal Voltage

#### D. CONTACT RATINGS

| Contact Arrangement                                             | 1 Form C (SPDT)                 |  |  |
|-----------------------------------------------------------------|---------------------------------|--|--|
| max. Switch Power<br>max. Switch voltage<br>max. Switch current | 125VA 60W<br>125VAC 30VDC<br>1A |  |  |
| Contact Resistance                                              | ≤ 100mΩ                         |  |  |
| Resistive Load                                                  | 1A/125VAC<br>1A/30VDC           |  |  |

# 2.14 Connecting POS (Point of Sales)

AVerMedia<sup>®</sup> AVerDVR can be integrated with POS system equipment. Connecting the POS equipment to AVerMedia<sup>®</sup> AVerDVR system thru RS232 connection, enables you to view, record and keep track of the items that were sold. You may also select the camera on where to display all the data.

To connect, locate the RS232 port of the POS equipment and PC. Use an RS232 cable (not supplied) to make the connection.

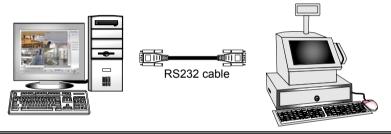

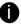

For detail of POS installation, please refer to POS Quick Guide.

#### Chapter 3 Software Installation

This chapter describes how to install the NV DVR software and drivers.

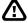

The CD-Key is permitted for use on a single computer. It is prohibited to use the CD-key on more than one computer. Once detected, this would cause a system conflict and some of the features might fail to work on both PC.

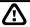

Before installing the software, make sure that the Windows OS patches and the video graphic card driver are **UPDATED**.

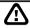

If you have an old version of the NV DVR software installed in your PC, the old copy must be removed. To remove, click **Start>Settings>Control Panel** and then double click **Add/Remove Programs**. In Add/Remove Programs list, select **NV DVR** and then click **Remove**.

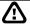

We **HIGHLY RECOMMEND** having three (3) separate drives for the main system (OS and NV DVR software), storage and backup. The ideal hard disk size for the main drive is 20GB. As for the storage and backup, at least 60GB each. The hard drives format must be in **NTFS**. This way we can maintain an optimized system for your security.

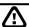

For Windows 2000, make sure the hyper-threading setting is **DISABLED** from the PC BIOS system.

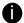

To ensure getting the latest copy of NV DVR software, go and download the updated version from the following site:

#### Worldwide:

http://www.avermedia.com/cgi-bin/support\_download.asp

#### US/CANADA:

http://www.aver.com (click on Support)

### 3.1 Installing NV DVR Software and Drivers in Windows XP/2000

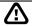

Upon turning the computer on, the system automatically detects the newly installed hardware. When the <u>Found New Hardware</u> dialog box appears, **IGNORE** it.

Remember: It is important to install the NV DVR software first, before installing the drivers

 Place the OSD installation CD into the CD-ROM drive then click Install Surveillance System. And follow the on-screen instructions

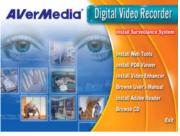

#### 2. For Windows XP:

When the InstallDriver notice appears, this informs you that you are about to install the divers. This may take a while depending on the number of drivers needed to be installed. Click "Continue Anyway" when the Microsoft digital signature appears.

When prompt to restart the computer, select Yes, I want to restart my computer now then click Finish.

#### For Windows 2000:

When prompt to restart the computer, select Yes, I want to restart my computer now then click Finish. This time you have already installed the NV DVR software.

After rebooting, the system again detects the newly installed hardware. When the Microsoft digital signature appears, Click **OK** to complete the installation.

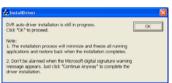

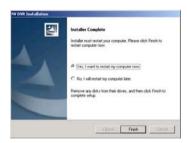

3. You may now run the NV DVR program. To run the application, click on your PC desktop or click Start>Programs>DSS>NV DVR.

# Chapter 4 Using the NV DVR Software

# 4.1 Running the NV DVR Software

To run the application, double-click on your PC desktop or click **Start>Programs** >DSS>NV DVR.

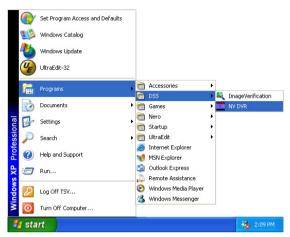

For security purpose, some of the features would require you to enter User ID and Password before it can be accessed. When the Authorization dialog box appears, key in your User ID and Password. (If this is the first time, enter the one you have registered when installing the software.)

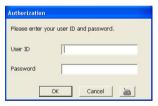

# 4.2 Using the Virtual Keyboard

If the keyboard is not available, you may use the Virtual Keyboard. Just click by to show the virtual keyboard. For uppercase and lowercase, click **shift** button.

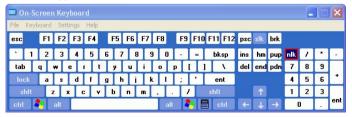

# 4.3 Familiarizing the Buttons in Preview/Advanced Mode

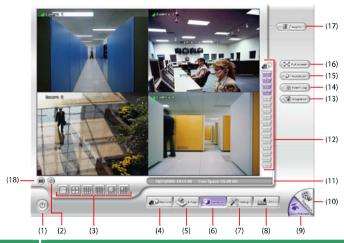

#### Name

#### **Function**

(1) Exit

Call up the Logout dialog box.

In the logout dialog box, you may do the following:

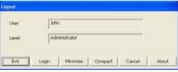

- Click Exit to close the NV DVR program.
- Click Login to sign-in in different account.
- Click Minimize to reduce the NV DVR to taskbar button.
- Click Compact to switch to compact mode (see Chapter 4.4).
- Click Cancel to exit Logout dialog box.
- Click **About** to update patch or find about the software info.

#### (2) Volume

#### Adjust the sound volume.

(3) Split Screen Mode Select from six (6) different split screen types to view all the camera, or one camera over the other or alongside on a single screen. It also allows you to switch and view different camera number.

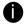

- If there are only 4 cameras, you won't be able to switch to 9, 16, and 13 split screen mode.
- The DVR system will save the current operating mode(split screen mode, auto scan, full screen, and compact mode status) when shutdown DVR application and apply the mode for next login.
- When you are in single screen mode, Right click and Drag a square on the area you want to enlarge.
- When you are in multiple-screen mode, Right click the video screen of the camera and Drag on where you want to relocate it. To only display one of the video in the multiple-screen mode, Left click on the video screen you only want to display.

#### (4) Record

Start/stop video recording.

|                  | NV3000/5000/6000(EXP)/7000H User Manual                                                                                                    |  |  |  |  |
|------------------|----------------------------------------------------------------------------------------------------|--|--|--|--|
| Name             | Function                                                                                                    |  |  |  |  |
| (5) Emap         | Display the map in each area, and the location of camera/ sensor/ relay and the warning. (see also <a href="#">Chapter 4.7</a> )                                                                                         |  |  |  |  |
| (6) Network      | Enable/disable remote system access. This feature allows you to access NV DVR server from a remote location via internet connection. (see also <a href="Chapter 8">Chapter 8</a> )                                       |  |  |  |  |
| (7) Setup        | Configure the system settings. (see also <u>Chapter 5</u> )                                                                                                    |  |  |  |  |
| (8) PTZ          | Access PTZ control panel. Beside PTZ camera, NV DVR system also support mega pixel IP camera. (see also Chapter 4.6).                                                                                                    |  |  |  |  |
| (9) Preview      | Switch to Preview/Advanced mode. This allows you to view live camera display.                                                                                                    |  |  |  |  |
| (10) Playback    | Switch to Playback mode. This allows you to view the recorded video file. (see Chapter 4.5)                                                                                                    |  |  |  |  |
| (11) Status Bar  | Display the current date, time and hard disk free space.                                                                                                    |  |  |  |  |
| (12) Camera ID   | Show the number of cameras that are being viewed. When you are in single screen mode, click the camera ID number to switch and view other camera.                                                                        |  |  |  |  |
| (13) Snapshot    | Capture and save the screen shot either in *.jpg or *.bmp format.                                                                                                    |  |  |  |  |
| (14) Event log   | Show the record of activities that take place in the system. (also see Chapter 4.3.1)                                                                                                    |  |  |  |  |
| (15) AutoScan    | Start/Stop video screen cycle switch. (see also Chapter5.1 #6)                                                                                                    |  |  |  |  |
| (16) Full screen | Use the entire area of the screen to only display the video. To return, press the right button of the mouse or ESC on the keyboard or click the arrow icon.  Click the arrow icon to leave from full screen display mode |  |  |  |  |
|                  | When you switch to full screen in multiple-screen mode, Left click to toggle to only display one of the video in the multiple-screen mode or all.                                                                        |  |  |  |  |

If the keyboard is not available, you may use the Virtual Keyboard. (18) On Screen Keyboard

Alert and display warning info. Only Administrator-level can reset and turn on, off and trigger the Sensor and Relay by right-clicking the item in

the Sensor and Relay list.

(17) Alarm

# 4.3.1 Using Event Log Viewer

Show the record of activities that take place in the system.

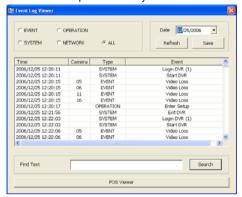

- Click the Event Log button on DVR system main interface. The Event log viewer window will show up.
- Select the Date to view or search certain event log by key word. Enter the key word in Find Text column and click Search button.
- To filter the records, select and click the select button to display Event, System, Operation, Network or All.
- The events list which display on the screen can be saved as text file format. To save the events list, click Save button.
- 5. To view POS event log, click POS Viewer bar to call out the POS event log window.

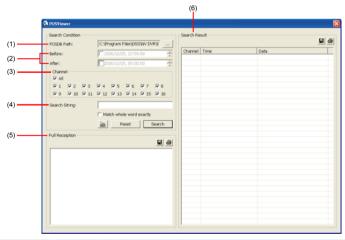

| Name             | Function                                                              |
|------------------|-----------------------------------------------------------------------|
| (1) POSDB Path   | The storage path for POS event log. Click to change the storage path. |
| (2) Before/After | Set a time period before and after of POS event log.                  |
| (3) Channel      | Select the POS event log of channel                                   |

# NV3000/5000/6000(EXP)/7000H User Manual

|                    | · ,                                                                                                    |  |  |  |  |
|--------------------|----------------------------------------------------------------------------------------------------|--|--|--|--|
| Name               | Function                                                                                                    |  |  |  |  |
| (4) Search String  | Enter specific key word or word string to search the POS event log.  Mark the "Match whole word exactly" box if wants to find exactly key word or word string of POS event log. |  |  |  |  |
| (5) Full Reception | Display the POS event log detail that user selected from Search                                                                                                    |  |  |  |  |
|                    | Result window. Click 🔚 to save the POS event log. Click 🖨 to                                                                                                    |  |  |  |  |
|                    | print out the POS event log.                                                                                                    |  |  |  |  |
| (6) Search Result  | Display the POS event log of search result. Click 📘 to save the                                                                                                    |  |  |  |  |
|                    | search result. Click 🎒 to print out the search result.                                                                                                    |  |  |  |  |

# 4.4 Familiarizing the Buttons in Compact Mode

To view in Compact mode, click Exit button. In the logout dialog box, click Compact.

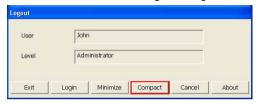

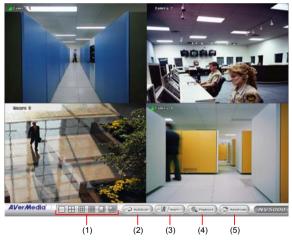

| Name             | Function                                                                   |
|------------------|----------------------------------------------------------------------------|
| (1) Split Screen | Select from six (6) different split screen type to view all the camera, or |
| Mode             | one camera over the other or alongside on a single screen.                 |

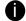

- If there are only 4 cameras, you won't be able to switch to 9, 16, and 13 split screen mode.
- When you are in single screen mode, Right click and Drag a square on the area you want to enlarge.
- When you are in multiple-screen mode, Right click the video screen of the camera and Drag on where you want to locate it. To only display one of the video in the multiple-screen mode, Left click the video screen you want to display.

# Chapter 4 Using the NV DVR Software

| Name         | Function                                                                                    |
|--------------|---------------------------------------------------------------------------------------------|
| (2) AutoScan | Start/Stop video screen cycle switch                                                        |
| (3) Alarm    | Alert and display warning info.                                                             |
| (4) Playback | Switch to Playback mode. This allows you to view the recorded video file. (see Chapter 4.5) |
| (5) Advanced | Switch to Preview/Advanced mode.                                                            |

# 4.5 Familiarizing the Buttons in Playback Mode

To switch in Playback mode, click **Playback** button at the lower right corner of Advanced/Preview mode user interface.

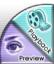

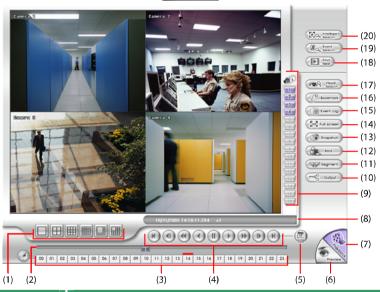

# Name Function

(1) Split Screen Mode Select from six (6) different split screen type to playback the recorded video file of all the camera, or one camera over the other or alongside on a single screen.

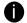

- If there are only 4 cameras, you won't be able to switch to 9, 16, and 13 split screen mode.
- To zoom in an area on the screen, Right click and Drag a square on the area you want to enlarge.

(2) Progress bar Show the progress of the file being played. You may move the bar to seek at any location of the track.

|                                                                                                    | NV3000/5000/6000(EXP)/7000H User Manual                                                                                                    |  |  |  |  |
|----------------------------------------------------------------------------------------------------|----------------------------------------------------------------------------------------------------|--|--|--|--|
| Name                                                                                                    | Function                                                                                                    |  |  |  |  |
| (3) Hour Buttons                                                                                                    | Select and click to playback the recorded video file on the specific time frame.                                                                                                    |  |  |  |  |
| hour butto                                                                                                    | buttons represent the time in 24-hour clock. The blue bar on top of the n indicates that there is a recorded video file on that period of time. red bar indicates that you are currently viewing the recorded video file.                                                                        |  |  |  |  |
| (4) Playback<br>Control<br>Buttons                                                                                                    | Begin: Move at the beginning of the recorded video file.  Previous: Go back to the previous frame.  Slower: Play the recorded video file at the speed of 1/2X, 1/4X, or 1/8X.                                                                                                    |  |  |  |  |
| (4) Playback<br>Control<br>Buttons                                                                                                    | Rewind: Wind back the recorded video file.  Pause: Briefly stop playing the recorded video file.  Play: Play the recorded video file.  Faster: Play the recorded video file at the speed of 2x, 4x, 8x, 16x or 32x.  Next: Go to the next frame.  End: Go to the end of the recorded video file. |  |  |  |  |
| (5) Date                                                                                                    | Select the date on the calendar and the time from 00 to 23 to where to start playing the recorded video file.                                                                                                    |  |  |  |  |
| The numbers from 00 to 23 represent the time in 24-hour clock. The numbers from 01 to 16 represent the camera ID. The blue colored column indicates that there is a recorded video file on that period of time. While the red colored column indicates on where to start playing the recorded video file. |                                                                                                    |  |  |  |  |
| (6) Preview                                                                                                    | Switch to Preview/Advanced mode.                                                                                                    |  |  |  |  |
| (7) Playback                                                                                                    | Switch to Playback mode. This allows you to view the recorded video file.                                                                                                    |  |  |  |  |
| (8) Status bar                                                                                                    | Display the recorded date, time and play speed.                                                                                                    |  |  |  |  |
| (9) Camera ID                                                                                                    | Show the number of cameras that are being viewed. When you are in single screen mode, click the camera ID number to switch and view other camera.                                                                                                    |  |  |  |  |
| (10) Output                                                                                                    | Save the segmented file in *.mpg, *.avi, or *.dvr format (see also Chapter 4.8).                                                                                                    |  |  |  |  |
| (11) Segment                                                                                                    | Keep a portion of the recorded video (see also <u>Chapter 4.8</u> ).                                                                                                    |  |  |  |  |
| (12) Print                                                                                                    | Print the screen shot.                                                                                                    |  |  |  |  |

Capture and save the screen shot either in \*.jpg or \*.bmp format.

(13) Snapshot

# Chapter 4 Using the NV DVR Software

### Name

### **Function**

(14) Full screen

View in Playback-compact mode. To return, press the right button of the mouse or **ESC** on the keyboard or click the arrow icon.

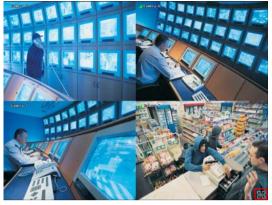

Click the arrow icon to escape from full screen display mode

When you switch to full screen in multiple-screen mode, **Left** click to toggle to only display one of the video in the multiple-screen mode or all.

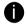

When there are dual monitors with 32 channels, the full screen mode will split into 16 channels on each monitor.

| (15) Event log             | Show the record of activities that take place in the system. To filter the records, select and click the option button to only display Event, System, Operation, Network or POS.                       |
|----------------------------|----------------------------------------------------------------------------------------------------|
| (16) Bookmark              | Mark a reference point when previewing the recorded video file to which you may return for later reference. You may also set it to protect the file. (See also <a href="Chapter 4.9">Chapter 4.9</a> ) |
| (17) Visual<br>Search      | Search from a specific camera by Date, Hour, Minute, 10 Seconds and Second. (See also Chapter 4.10)                                                                                                    |
| (18) Find Next             | Search for the next event or changes in the motion detector frame. You can use this when you are using Intelligent Search or Event Search function.                                                    |
| (19) Event<br>Search       | Search from the recorded activities that take place in the system (i.e., Sensor, Motion, Video Loss, POS) . (See also <a href="Chapter 4.11"><u>Chapter 4.11</u></a> )                                 |
| (20) Intelligent<br>Search | Search the changes in the motion detector frame (See also $\underline{\text{Chapter}}$ $\underline{4.12}$ ).                                                                                           |

# 4.6 Familiarizing the Buttons in PTZ Camera Controller

(see also chapter 4.13)

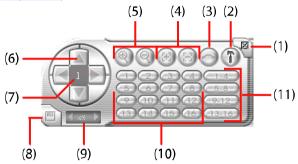

| Name                               | Function                                                                                                    |  |  |  |
|------------------------------------|----------------------------------------------------------------------------------------------------|--|--|--|
| (1) Close                          | Exit PTZ camera controller.                                                                                     |  |  |  |
| (2) Setup                          | Configure PTZ cameras.(also see Chapter 4.13)                                                                   |  |  |  |
| (3) AutoPan                        | Operate the PTZ cameras automatically based on the selected camera group preset position number.                |  |  |  |
| (4) Focus +/-                      | Adjust the focus manually to produce clear image.                                                               |  |  |  |
| (5) Zoom +/-                       | Zoom in and out the image.                                                                                      |  |  |  |
| (6) Direction buttons              | Adjust and position the focal point of the PTZ camera.                                                          |  |  |  |
| (7) Camera ID pane                 | Display the PTZ camera number that is being operated.                                                           |  |  |  |
| (8) Save Camera preset position    | Save the PTZ camera preset position number. Select the camera and click the preset position number and save it. |  |  |  |
| (9) Camera lens speed controller   | Adjust the moving speed of the PTZ camera lens.                                                                 |  |  |  |
| (10) Camera preset position number | Move the PTZ camera to the preset point.                                                                        |  |  |  |
| (11) Group AutoPan                 | Select to automatically operate PTZ camera in group.                                                            |  |  |  |

# 4.7 Setting Up and Using the Emap

E-Map can hold up to 8 maps in \*.bmp/\*.jpg format. You may locate the camera, sensor and relay on the map.

# 4.7.1 To Set Up the Emap

- 1. Click Emap.
- When the Emap screen appears, click the area number (1 to 8 buttons) on where you want to insert the map.
- 3. Click **Load Map** to insert the map. When the open dialog box appears, locate and select the map and click **Open**.

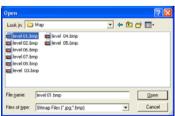

# **Chapter 4 Using the NV DVR Software**

4. When the inserted map appears on the Emap screen, click Edit. You may now drag the camera, sensor, and relay icons to its place on the map. Icons on the map can be relocated anywhere. Right click camera icon can select the camera direction in 8 angles. If you are going to locate the icon on the map to other area, you need to drag the icon to the black pane at the bottom of the Emap screen and then switch to the area on where you want to locate the icon.

To bring all the icons back to the black pane at the bottom of the Emap screen, click **Reset Icon**.

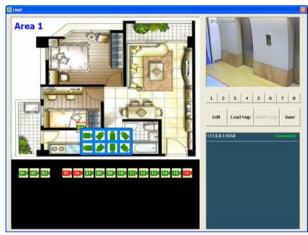

When you are done, click Edit button to save the new setting. To close Emap screen, click Exit.

# 4.7.2 To Use the Emap

To use the Emap:

- 1. Click E-map.
- In the Emap screen, click the camera icon to switch on the area where the camera is located on the map and to display the video at the upper right corner of the Emap screen. At the lower right corner of the Emap screen, it lists all the warning message.

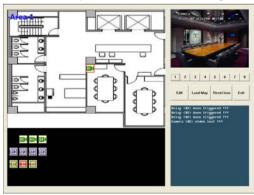

Click Exit to close Emap screen.

### 4.8 To Cut and Save the Wanted Portion of the Recorded Video

 Use the Playback Control buttons or drag the bar on the playback progress bar and pause on where you want to start the cut. Then, click Segment to set the begin mark.

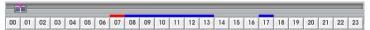

Use the Playback Control buttons or drag the bar on the playback progress bar and
pause on where you want to end the cut. Then, click **Segment** to set the end mark. To
cancel segmentation or set the segment marks from the start, click **Segment** button
again.

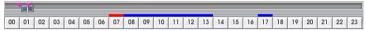

- 3. Click **Output** button to save the wanted clip.
- 4. In the Save As dialog box, locate on where you want to save the file, type the filename, and select the video format

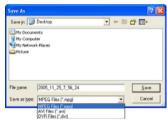

### 4.9 To Bookmark a Section of the Video

- 1. Click **Bookmark**. The video playback stops when the bookmark button is executed.
- 2. In the Bookmark dialog box, you may do the following:
  - Add to include the new reference mark in the bookmark list. You may select to enable/disable file protection.
  - **Edit** to change the mark description or enable/disable file protection.
  - **Delete** to remove the selected reference mark in the list.
  - Delete All to remove all the reference marks in the list.
  - Exit to close Bookmark dialog box.

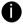

When the bookmark is protected, the file won't be overwritten. The protected bookmark file will be deleted when the **Delete the recorded data** is enable in the **System setting**.(also refer to 5.1 System setting)

3. Select and click one in the bookmark list to preview the file.

### 4.10 To Search Using the Visual Search

- 1. Click Visual Search.
- In the Visual Search Setting dialog box, select the Camera number and the date. Then click **OK**.

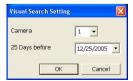

3. When a series of frames appear by date, click on the frame to display another series of frames and search by every Hour of that date, every 3Minutes of that hour, every 10

# Chapter 4 Using the NV DVR Software

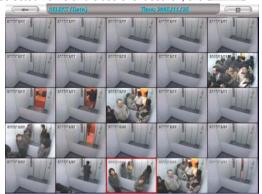

# 4.11 To Search Using the Event Search

- 1. Click on the video screen on where you want to search.
- Click Event Search. The Event Search text (red) would appear at the lower left corner of the screen.
- You may also set to search and list all the result. Just check the Output Event List box. In the Search Duration section, set the Begin Time, End Time and Searching Interval. Then, click OK to start searching.
- 5. When the Event list appear, click and select the item you want to view.

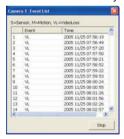

### 4.12 To Search Using the Intelligent Search

- 1. Click on the video screen on where you want to search.
- Click Intelligent Search. The Intelligent Search text (red) would appear at the lower left corner of the screen.
- 3. When the Intelligent Search Setting dialog box and motion detector frame appear, you may adjust the sensitivity bar and the motion detector frame size and location. To set motion detector frame size and location, left click and drag on the screen. Then, click OK to start searching. The video search would stop at the frame that matches the condition. To keep on searching click ...
  - You may also set to search and list all the result. Just check the **List** box. In the Search Duration section, set the **Begin Time**, **End Time** and **Searching Interval**. Then, click **OK** to start searching.

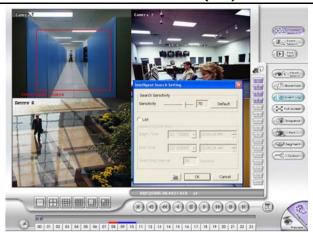

# 4.13 To Setup the PTZ/IP PTZ Camera

# 4.13.1 Setup the PTZ Camera

- 1. In the PTZ control panel, click **Setup**.
- When the PTZ Setup dialog box appears, select the camera number and check the Use PTZ box.

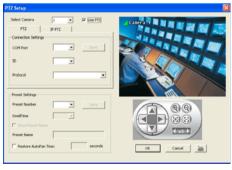

- In the Connection Settings section, select the COMPort where the PTZ camera is connected, PTZ ID number and PTZ camera protocol. Then, click Save to keep the settings.
- 4. Use the PTZ control panel and adjust the position of the PTZ camera.
- 5. In the Preset Setting section, select the preset number to assign a number for the PTZ camera current position. Set the DwellTime (1-60 sec) for how long the PTZ camera stays in that position before it moves to the next one. If you want to add description, check the Show Preset Name box and in the Preset Name text box, type the word. When done, click Save to keep the settings.
- 6. Repeat step 4 & 5, if you want to save another PTZ camera position.
- 7. **Restore AutoPan Time:** set a time period for restoring auto path function after the PTZ camera has been moved. Mark the check box and set the time period in second.
- 8. When is done, click **OK** to save the setting or Click **Cancel**, to leave without saving the new setting.

### Chapter 4 Using the NV DVR Software

# 4.13.2 Setup the IP PTZ Camera

- 1. In the PTZ control panel, click **Setup**.
- 2. When the PTZ Setup dialog box appears, click IP PTZ tab.
- 3. Select the camera number and check the Use PTZ box.

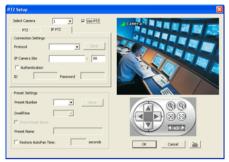

- In the Connection Settings section, select the Protocol where the PTZ camera is connected and IP Camera Site that IP or URL of IP camera. Then, click Save to keep the settings.
- 5. Use the IP PTZ control panel and adjust the position of the IP PTZ camera.
- 6. In the **Preset Setting** section, select the preset number to assign a number for the IP PTZ camera current position. Set the **DwellTime** (1-60 sec) for how long the IP PTZ camera stays in that position before it moves to the next one. If you want to add description, check the **Show Preset Name** box and in the **Preset Name** text box, type the word. When done, click **Save** to keep the settings.
- 7. Repeat step 4 & 5, if you want to save another PTZ camera position.
- 8. **Restore AutoPan Time:** set a time period for restoring auto path function after the IP PTZ camera has been moved. Mark the check box and set the time period in second.
- When is done, click **OK** to save the setting or Click **Cancel**, to leave without saving the new setting.

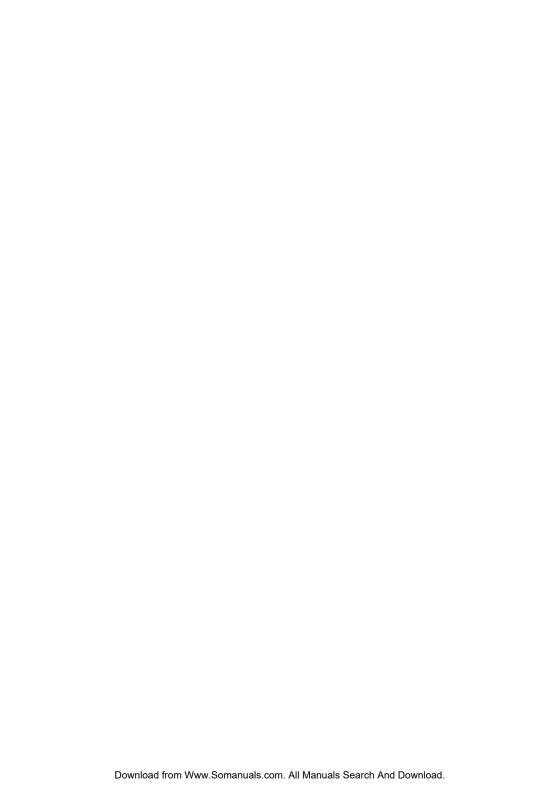

In the Preview/Advanced screen mode, click button to customize your NV DVR. When the NV DVR configuration setup selection appears, select and click the buttons you want to change the setting.

System Camera Recording Network Schedule

Recording Network Schedule

Recording Network Schedule

Alarm User

OK

# 5.1 System Setting

In the System Setting dialog box, click **OK** to accept the new settings, click **Cancel** to exit without saving, and click **Default** to revert back to original factory setting.

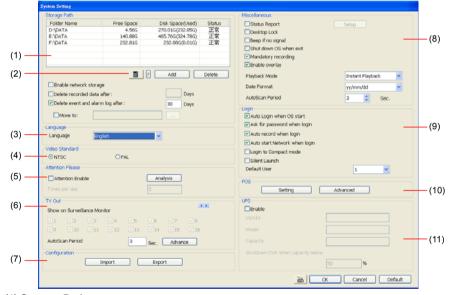

### (1) Storage Path

Set the directory on where to save the data. When there is not enough free space to record one hour data, the system automatically replaces the oldest data. In case you have more than one storage path, the system automatically saves the data to the next storage path. You may also add additional network-attached storage (NAS) for extremely high storage capacity. Select the Enable network storage check box to send the recorded video in network-attached storage. To add network storage, the Internet storage drive/folder must be mapped as Network Driver in DVR server. To know how to assign or connect to a network drive, please refer to your Windows help file and search "Map Network drive".

By default the data is stored in C:\Data, to insert another storage path, click **Add**. To remove the selected path, click **Delete**. If you want the system to automatically erase the data after a certain days, enable the **Delete recorded data after** check box and enter the numbers of days in **Days** text box. If you want the system to automatically erase the event and alarm log after a certain days, enable the **Delete event and alarm log after** check box and enter the numbers

of days in Days text box.

### (2) Hard Disk Calculator

Estimate the hard disk recording capacity. The result of calculation is a rough value which only for reference. The hard disk record capacity will be varied by the real record quality and complexity of video scene.

Click [1], the hard disk calculator windows will show up. **Total Recording time** is the current hard disk recording capacity. Enter the expect hard disk size or expect recording time in **Expected HD Size** or **Expected Record time**, and then click **Calculate** button. Click **OK** to exit the hard disk calculator windows. The hard disk calculation is based on the recording setup and current hard disk setup.

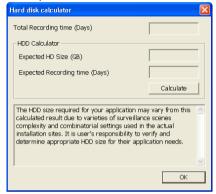

### (3)Language

Customize the system to display the tool tips and dialogs based on the selected language. By default the language is in English.

# (4) Video Standard

Change and select the proper video system according to your camera video system. If the video system setting is wrong, the video would appear abnormal.

#### (5) Attention Please

Check the attentiveness of the person who is monitoring the system. You may set the number of times the Attention dialog box to appear in a day in **Times per day** text box. To check the graph on how fast the person response, click **Analysis**.

When this feature is enabled, the **Attention** dialog box would appear. The person who is monitoring the system must enter the same number that appears from the left box at the right text box and then click **OK**.

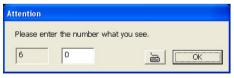

### (6) TV Out

Select the camera you want to appear on TV and set the time gap from 3 to 10 sec. before it switches to the next camera.

- Advance button (The Advance functions only for NV6000 Express.)

Select the video card channel and camera that user wants to display on TV.

In Advance mode, user has two types of display selection - Autoscan and Fixed layout.

### Autoscan

(1) Select the video card channel from drop down list. If user only installs one NV card

# NV3000/5000/6000(EXP)/7000H User Manual

- on the computer, then there is only one video card channel for selection.
- (2) Select the display mode as Autoscan.
- (3) Preview screen: Live camera video would be displayed here.
- **(4) Video Mode:** Select the video mode user wants to display on screen. The system will auto cycle switch to display the next channels.

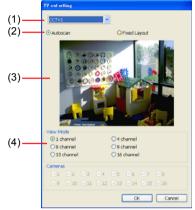

### Fixed Layout

- (1) Select the video card channel from drop down list. If user only installs one NV card on the computer, then, there is only one video card channel for selection.
- (2) Select the display mode as FixedLayout.
- (3) Preview screen: the selected camera video will preview in here.
- (4) Video Mode: Select the split mode of TV out display.
- **(5) Cameras:** User can select the cameras that user wants to display on the screen. Only those selected channels would be displayed on the screen. Also, the camera will be displayed by the selecting order.

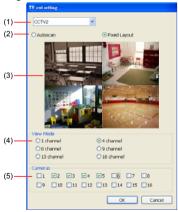

# (7) Configuration

Backup a copy of all the settings and allows you to regain the same settings back. To save the current settings, click **Export**. To replace the settings with the one you have saved, click **Import**.

# (8) Miscellaneous

Enable the conditions in **Miscellaneous** section you want the system to perform.

#### - Status Report

Send a daily system event and attention analysis report. To change the e-mail settings, click **Setup**.

### Desktop Lock

Deactivate the [Ctrl-Alt-Del] and [Windows] keyboard key functions.

### - Beep if no signal

Make sound when the video signal is lost.

#### - Shutdown OS when exit

Turn off the PC when the NV DVR application is being closed.

### - Playback Mode

Select the mode of playback the video.

**Select date and time:** Select the date and time which user wants to playback.

Play the last file: Automatically playback the video from the last hour

Instant Playback: Automatically playback the video which has just recorded

#### - Date Format

Select the date format which wants to display in Select date and time playback mode

#### - Auto Scan Period

Set the time gap of the Auto Scan function from 3 to 10 seconds. This automatically switches to the next video in cycle depending on the set time gap.

### - Enable Overlay

To enhance video signal for better video quality.

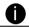

Only support on NV6000 (Exp) and NV7000H card.

# (9) Login

Enable the conditions in Login section you want the system to automatically carry out.

### - Auto Login when OS start

Execute the NV DVR when the operating system is started.

### - Ask for password when login

Request to enter User ID and Password each time the NV DVR is executed.

# - Auto record when login

Automatically start video recording when the NV DVR is executed.

# - Login to compact mode

Switch to compact mode directly when the NV DVR is executed.

#### Silent Launch

Enable the DVR system minimizes on the system tray automatically right after start up.

#### - Default user

Automatically log in to the selected default user when the NV DVR is executed.

#### (10) POS

Set from which camera screen to display the data from the POS equipment. Click **Setting**, to set the POS Console Setting. To set the text flow and color format, click **Advanced**. (see also <u>Chapter 5.1.1</u>)

# (11) UPS (Uninterruptible Power Supply)

Protect the system from damaging, such as power surges or brownouts. This automatically gives time to close the NV DVR properly when the battery backup power has reached the **Shutdown when capacity below** percentage level setting.

The UPS device must be connected to your computer (refer to your UPS user's guide).

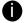

The UPS application must meet Windows 2000 or Windows XP system requirements.

# 5.1.1 To Set the POS Setting:

- In the System Setting dialog box, POS section, click Setting. To set the text flow and color format, click Advance.
- In the POS Console Setting dialog box, click Add to set a new POS setting, Modify to change the POS setting, and Delete to remove the selected POS setting. Click OK to save and close POS Console Setting.

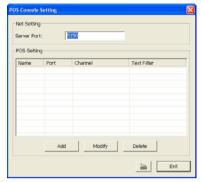

3. In the POS Mapping dialog box, click **OK** to accept the settings and **Cancel** to exit without saving the new setting.

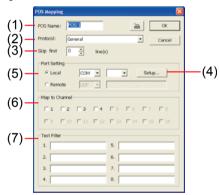

- (1) POS Name
- : Enter a name to identify the POS.
- (2) Protocol
- : Select General for Epson compatible printer or for TP 3688.
- (3) Skip first
- : Set the number of lines you want to be removed
- (4) Setup...
- : Set the COM Properties. If you are not sure, please contact your POS service provider.

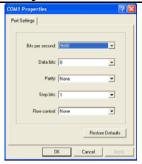

(5) Port Setting : Select the Local or Remote port to where it is connected.

Local - select the COM port number which is connected.

Remote – Use the UDP protocol for remote connection if POS

system can broadcast to Internet. Enter the IP

address of the remote station.

(6) Map to Channel : Select to which camera number to display the transaction text.

(7) Text Filter : Enter the word you want to be removed.

# 5.2 Camera Setting

In the Camera Setting dialog box, click **OK** to accept the new settings, click **Cancel** to exit without saving, and click **Default1/ Default2** to revert back to original factory setting.

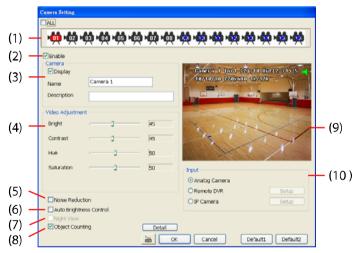

#### (1) Camera Icons

Select the camera number you want to adjust the video setting. To select all the cameras, enable the **ALL** check box. To select more than one camera, **Right click** on the camera icon. To select one camera only, **Left click** on the camera icon. The camera icon turns red when it is selected.

# (2) Enable

Set to enable/disable the selected camera. When there is no video source on the camera, we suggest disabling it so that the system won't detect it as video loss error.

# (3) Camera

#### Display

Enable/disable to show the video. Even if the video of the selected camera is hidden you can still record the video and preview it in playback mode.

#### - Name

Change the camera name.

### Description

Add a short comment.

# (4) Video Adjustment

Adjust the Brightness, Contrast, Hue and Saturation of the selected camera.

#### (5) Noise Reduction

Reduce undesirable video signal and improve the quality of the video.

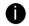

Noise Reduction uses lots of CPU resource. Please use this feature only if it is really necessary.

#### (6) Auto Brightness Control

Automatically adjust the brightness.

# (7) Night View

Automatically adjust the exposure to make the image more visible especially when the site is dark. You can only use this function when the Auto Brightness Control is enabled.

# (8) Object Counting

Select the two regions on the screen and the system will count the objects that appear from one selected region to another selected region. (See also <u>5.2.1</u>).

#### (9) Video Screen

Display the video of the selected camera.

### (10) Input

Select the type of video camera input you are using.

#### - Analog Camera

The video source is coming directly from camera that is connected to the NV Series PCI card.

#### - Remote DVR

The video source is coming from another NV DVR server. In the Remote DVR dialog box, enter the server IP, port number, user ID, password and select the camera number.

If you are not sure of the server IP and port, please check the NV DVR server IP address in Network setting.

### IP Camera

The video source is coming from Network camera or IP camera. In the IP Camera Settings dialog box, select to connect using Protocol or URL and then enter the required info. If it requires user identification, enable **Authentication** check box and enter User ID and Password.

If you are not sure of the Protocol or URL info, please refer to the IP camera manual or contact your IP camera local distributor.

# 5.2.1 Setup the Object Counting

1. Click **Detail** to enter the object counting setup window.

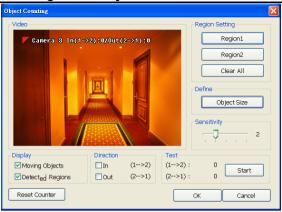

- Enable Detected Regions in Display section. This enables the object counting information show on the screen. Moving Object will enable the object size frame to show on the screen.
- 3. Click Region1 and press left button of mouse and drag the area that user wants the object to be counted. And then, click Region2 and drag another area that user wants the object to be counted, too. Those selected regions will mark in different color. The system will count the objects that move between the selected regions.
- Click **Object size** to define the detected object dimensions. Press left button of mouse and drag on the screen. To see the object size frame on screen, enable **Moving Object** in Display section.
- 5. Adjust the sensitive of object detecting.
- To test the setting, mark the **Directions (In/Out)** want to be test and click **Start**. The testing result will show in Test section.
- 7. Click **OK** to save the setting. Click **Cancel** to leave the setup window without saving.
- 8. The object counting information will be display on the screen of upper part.

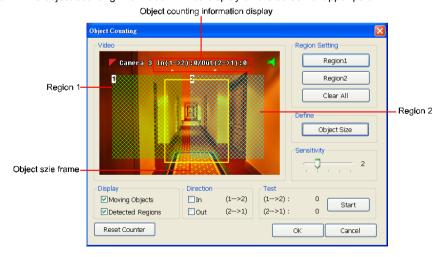

# 5.3 Recording Setting

In the Recording dialog box, click **OK** to accept the new settings, click **Cancel** to exit without saving, and click **Default** to revert back to original factory setting.

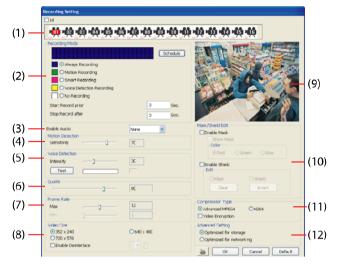

### (1) Camera Icons

Select the camera number you want to set the recording setting. To select all the cameras, enable the **ALL** check box. To select more than one camera, **Right click** on the camera icon. To select one camera only, **Left click** on the camera icon. The camera icon turns red when it is selected.

### (2) Recording Mode

The horizontal blocks from 00 to 23 represent the time in 24-hour clock and the vertical block 1 to 7 represent the day in the week block (Sunday to Saturday). To record in full 24 hours and 7 days a week, select the recording mode and click the ⊙ button. If you want to only record at a particular time or day, click **Schedule** button and select the **Recording Mode**, and then click on the time or day blocks. When the system starts recording a red triangle mark would appear at the upper left corner of the screen. The recording modes are listed below:

### - Always Recording

Record the video from the selected camera and save it to the designated storage path (see also Chapter 5.1 #1).

# Motion Recording

Start recording the video from the selected camera only when the system detects movement. Once a motion is detected, the system automatically saves the previous frames and stop based on the **Start Record Prior** and **Stop Record After** settings.

#### Smart Recording

Automatically switch to recorded at the maximum frame rate setting once a motion is detected and if there is no motion, it records at the minimum frame rate setting. Set the maximum frame rate setting in (7) Frame Rate.

#### Voice Detecting Recording

DVR system will record the sound when the voice exceeds the intensity value in **Voice Detection** setting.

#### No Recording

The system won't do any recording.

### (3) Enable Audio

Select to assign the audio channel of the selected camera. You can only assign one audio channel to one camera source. This way you can record both audio and video.

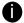

An Audio I/O card is required to use this function.

### (4) Motion Detection

Adjust the sensitivity of the motion detector. The higher the value, the finer the sensitivity is detected. When it detects a motion, a green triangle mark would appear at the upper left corner of the screen.

#### (5) Voice Detection

Adjust the intensity of the audio detector. The system detects sound when it exceeds the intensity value.

#### (6) Quality

Adjust the video quality. The higher the value, the lower the compression level and uses more hard disk space.

### (7) Frame Rate

Set the maximum and minimum number of frames to be recorded during motion and motionless state. The frame rate ranges from 1 to 30 for NTSC and 1 to 25 for PAL. The higher the frame rate, it uses more hard disk space.

#### (8) Video Size

Select the size of the video and click the ⊙ button. The higher the size, the larger the file it create. You can also activate the **Enable Deinterlace** to enhance the video quality. Set the **Enable Deinterlace** mode to #1, if you are capturing motionless picture and #2, if it captures lots of movement.

#### (9) Video Screen

Display the video of the selected camera.

#### (10) Mask/Shield Edit

Mask, mark an area on the screen to disregards the motion in the marked area and to only monitor outside the marked area. As for the Shield, it covers an area on the screen and the covered area would not be visible on the screen and recorded. (see also <a href="Chapter 5.3.1">Chapter 5.3.1</a> and 5.3.2)

#### (11) Compression Type

Select from 3 compression types. User can refer the table below to check the NV card supports what type of compression. H264 is the latest and advanced video compression format that delivers better video quality and smaller file size but this uses more CPU resource. Advanced MPEG4 and MJPEG, both provide a standard for color picture compression rate. MPEG4 uses higher compression rate and smaller file size. While MJPEG uses slightly lower compression rate and bigger file size.

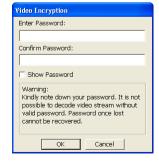

### NV3000/5000/6000(EXP)/7000H User Manual

|                 | MPEG4 | MPEG 4<br>Encryption | H264 | H264<br>Encryption | MJPG |
|-----------------|-------|----------------------|------|--------------------|------|
| NV 3000         | ✓     | ✓                    | ✓    | <b>✓</b>           | ✓    |
| NV 5000         | ✓     | ✓                    | ✓    | ✓                  | ✓    |
| NV 6000         | ✓     | ✓                    | ✓    | ✓                  |      |
| NV 6000 Express | ✓     | ✓                    | ✓    | ✓                  |      |
| NV 7000H        |       |                      | ✓    |                    |      |

Using the Advanced MPEG4 enables you to encrypt the recorded video that way only the person who knows the password can clearly view the video playback. The file size would become 10 to 30% more. Enabling the Video Encryption check box, you will be prompted to enter the password and retype the password for confirmation. Make sure not to forget the password for you would not be able to decrypt the video without it.

The \_\_\_ symbol would appear on the upper right corner of the encrypted video screen. You may see the video during live recording (see also Chapter 5.3.3).

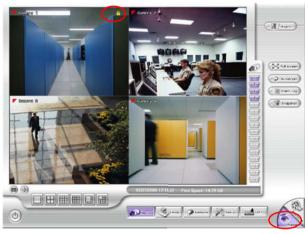

#### (12) Advanced Setting

Select to enhance video recording or video transfer via internet.

### 5.3.1 To Mask/Shield an area on the screen:

- 1. In the Mask/Shield Edit section, activate the Enable Mask/Enable Shield check box.
- 2. In the Edit section, select between Mask or Shield and click the ⊙ button.
- 3. Click and drag a frame on the (9) Video Screen to create Mask or Shield area.

### 5.3.2 To show and change the color of the Mask:

- 1. Enable the Show Mask check box.
- 2. In the Color section, select the color and click Obutton.

### 5.3.3 To Playback Encrypted Video:

To encrypt the recoded video back, click 💾 and enter a **WRONG** password.

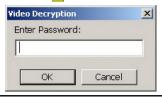

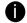

It is important to encrypt the video again, to avoid unauthorized user viewing the video

# 5.4 Network Setting

In the Network Setting dialog box, click **OK** to accept the new settings, click **Cancel** to exit without saving, and click **Default** to revert back to original factory setting. For the network service ports that use by DVR server, please see <u>Appendix C</u>.

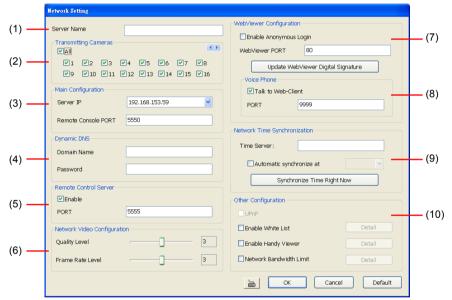

### (1) Server Name

Assign a name for the DVR unit. Alphabet letters and numbers only.

### (2) Transmitting Cameras

Select and click on the camera number in the Transmitting Camera section you want to make it accessible via internet using WebViewer, Remote Console, PDA Viewer and Hand Viewer (still image). To select all the cameras, enable the **ALL** check box.

### (3) Main Configuration

Set the Server IP and Remote Console Port number. The system will automatically detect your Server IP address. You need this when accessing NV DVR server from the remote location via internet

### (4) Dynamic DNS (Domain Name System)

Enter the Domain Name and Password. To use this feature, go to http://ddns.avers.com.tw

### NV3000/5000/6000(EXP)/7000H User Manual

and register.(also see <u>Appendix A</u>) You will be prompted to enter CD key number, product name, password, and user information. Use this service if the IP address changes each time when you connect to internet.

### (5) Remote Control Server

Enable/disable remote control from remote application (ex. CM3000). Enter the remote accessing port in **Port** column. The default value is 5555.

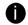

User also can manually run this function. To run, click **Start > Programs > DSS > Tool > Remote Control Server**. The grammar remote control server icon appears on the taskbar when the remote control server is enabled. (also see Chapter 12)

### (6) Network Video Configuration

Set up the video quality and frame rate for viewing and transmitting to the remote program. Scrolling adjust bar to set the **Quality level** and **FrameRate level**.

### (7) WebViewer Configuration

Activate **Enable Anonymous Login** to remotely access the DVR server without the need of password

### (8) Voice Phone

The **Talk to Web-Client** is to use the 2-Way Talk feature that allows the client and server to talk via internet using microphone. Make sure both microphone and speakers work before using this feature. If the **Talk to Web-Client** is disabled, the person in the NV DVR server side can only hear the voice from the client side that is when the WebCam 2-Way Talk button is activated. (see also Chapter 8.1 #6).

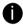

Make sure that your Webcam Digital Signature is updated yearly; else you won't be able to access the NV DVR server from the NV DVR WebViewer. To update/download your WebViewer Digital Signature, click **Update WebViewer Digital Signature**. Make sure your PC is connected to internet.

### (9) Network Time Synchronization

Adjust the NV DVR system time same as network time server. Fill in the **Time Server** IP address or domain name. Select **Automatic Synchronize** time to set automatic synchronize time on a daily basis. Or, user can click **Synchronize Time Right Now** to adjust time right away.

# (10) Other Configuration

#### - UPnP

Enable UPnP function to automatically configure the port setting on the local network. This function is available when there is UPNP device in the same network. It will write the DVR port information into the router or other network device (see Appendix B)

#### - Enable White List

An access permit list for the remote accessing of NV DVR server. Enter the IP address and click **Add**. Or, enter a range of IP address and click **Add**. To delete the IP from the list, select the IP and click **Delete** button. To reset the input, click **Clear** button.

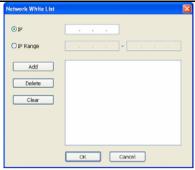

# - Enable Handy View

Enable remote users to use a PDA or a mobile phone to access NV DVR server and select the video size and quality. (See also Chapter 8.5 and 8.6)

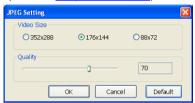

### - Network Bandwidth Limit

By Channel: Set the network bandwidth by each channel.

All: Set the total network bandwidth consumption limit.

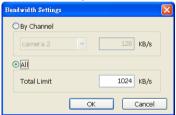

### 5.5 Schedule Setting

Schedule to record, backup, enable network, reboot and disable alarm of all the cameras either weekly or one time. The number from 00 to 23 represent the time in 24-hour clock. The left most column display the days in a week.

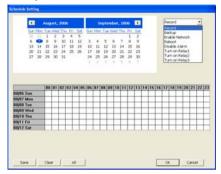

### To Set the Schedule Setting:

- Select the date in the calendar. Use buttons to shift the calendar to the left or right.
- 2. Select the condition you want to schedule in the drop down list.
  - Record

Activate all the cameras to start video recording at the set time based on the Recording setting (see also Chapter 5.3).

- Backup

Save another copy of all the data at the set time and specified backup path. NV DVR automatically updates and only backup the data that are not yet included in the archive. To assign backup path, click \_\_\_\_\_.

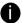

Make sure the backup folder and storage folder are not on the same drive.

#### Enable Network

Activate NV DVR remote system to access at the set time. After the appointed time, the Network function will be disabled. If the Network function is already enabled, the Network function will not be disabled when the appointed time has ended.

Reboot

Restart the PC at the appointed time.

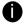

Make sure the Windows operating system is set **NOT** to require you to login user name and password. This way the system will be able to run NV DVR program.

#### Disable Alarm

Deactivate the alarm at the set time temporarily.

### - Turn on Relay #

Active the Relay at the set time. If there are no Relays are connected, Turn on Relay # function will not display in drag down list. The Relay number will depend on how many Relays are connected.

- 3. Specify to either schedule it weekly or one time. Click ⊙ to make a selection.
- Click on the blocks to set the schedule (see also <u>Chapter 5.5.1</u>). Or click **All** to select all.
  To store the setting, click **Save**. To remove the settings, click **Clear**.
- 5. To end Schedule Setting, click **OK** to exit and accept the setting and **Cancel** to exit without saving the setting.

# 5.5.1 To set schedule at a specific portion of time in that hour:

- 1. Right click the colored blocks.
- In the Select time dialog box, click to enable or disable the portion you want to set.
- 3. Click **OK** to accept the setting and **Cancel** to exit without saving the setting.

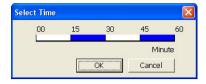

### NV3000/5000/6000(EXP)/7000H User Manual

# 5.6 Backup Setting

In the Backup Setting dialog box, the number from 00 to 23 represent the time in 24-hour clock. The numbers from 01 to 16 represent the camera number. When you back up the file, you may find QLog Viewer and Player application included in the backup folder (see also <a href="Chapter">Chapter</a> 6).

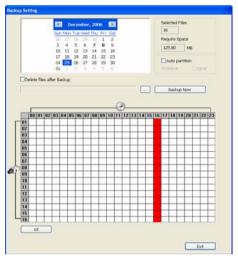

# To Backup file:

- Select the date of the recorded file in the calendar you want to backup. Use and buttons to shift the calendar to the left or right.
- 2. In the table below, click on the blue block to select the recorded file or click camera (01~16) or time (00~23) to select the whole row or column. The blue block turns red when it is selected. The block that appears in white doesn't have data. If you want to set the specific time, right-click on the selected block. Then, set the time to start and end.
- 3 Check the information beside the calendar

Selected Files: Show the number of files selected.

Require Space: Show the total size of the selected file.

- 4. Enable **Auto partition** and select to divide the file size into DVD-R or CD-R. NV DVR automatically backup and divide the file sizes to facilitate burning into DVD or CD disc.
- If you do NOT want to keep the recorded file in the storage folder, enable Delete files after Backup check box.
- 6. Click \_\_\_\_ to set the path on where to store the backup file.
- 7. Click Backup Now to start archiving the selected file.
- 8. In the Processing... dialog box, to stop archiving press **Abort**. When done, in the Backup Path list, shows the archived item. To burn the file in CD, you need to have NERO 6 or above installed in your PC then select the item in the list and click **Burn**. Click **Exit** to end this procedure and burn it later.

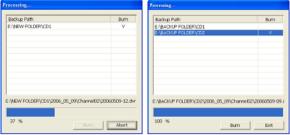

 In CD/DVD Backup, enable/disable Delete file after burning check box to remove the archived file after burning. Click Burn to start and Exit to cancel this process.

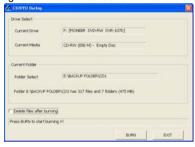

# 5.7 Sensor Setting

The I/O device must be installed to use this function. The NV DVR system also support external I/O box and user can install external sensors. For external sensor setting, please referring to the sensor vendor user's manual.

#### To Set the Sensor Setting:

- Click the drop-down list and select the sensor ID number.
- 2. Enter sensor name.
- The system automatically detects the card and input number. In the Content section, enter sensor description.
- In the test section, click **Test** to check the sensor status. Red is high and Green is low.
- 5. Click **OK** to exit and accept the setting and **Cancel** to exit without saving the setting.

# 5.8 Relay Setting

The I/O device must be installed to use this function.

# To set the Relay Setting:

- 1. Click the drop-down list and select the relay ID number.
- 2. Enter relay name.
- 3. The system automatically detects the card and input number. In the Content section, enter relay description.
- In the test section, click **Test** to trigger relay. Red is high and Green is low.
- Click **OK** to exit and accept the setting and **Cancel** to exit without saving the setting.

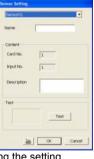

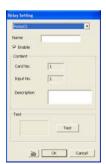

# 5.9 Alarm Setting

In the Alarm Setting dialog box, click **Add** to insert and set new alarm setting, click **Delete** to remove the selected alarm setting, click **OK** to exit and save the setting, **Cancel** to exit without saving, and **Default** to revert back to original factory setting.

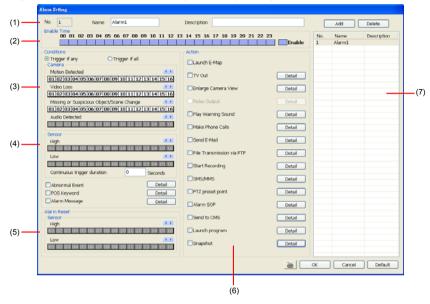

### To set the Alarm Setting:

- Click Add to insert and set a new alarm setting. Click the items in the (7) Alarm Setting List, if you want to modify the alarm setting.
- In (1) Alarm Setting number/Name/Description, display the selected alarm setting number in the list below. Enter alarm name and description.
- 3. In **(2)** Enable Time, the number from 00 to 23 represent the time in 24-hour clock. Select the time and click the block you want to activate or deactivate the alarm function. When it is deactivated the color of the block turns white.
- In (3) Conditions, you can set "Trigger if any" to activate if it falls to one of the conditions or "Trigger if all" to activate if it falls to all conditions.
  - In Camera section, select and click on the camera number (01 to 16) in Motion
     Detected and Video Loss to set the condition for the system to alarm.
  - In Missing and Suspicious Object Detected, click the camera number (01 to 16)and select the certain object on the screen (right click on camera number for detailed setting)), and when the certain object is missing or doubtful, the system will alarm.(see also <u>Chapter 5.9.12</u>) In Scene Change, when the camera has been moved, the system will alarm, too.
  - In Audio Detect, click the camera number (01 to 16) to the system to alarm when detect the abnormal audio.
- In (4) Sensor, select and click on the sensor number (use ◀ and ▶ to select the sensor) to set the condition for the system to alarm. If the sensor normal status is high, set the sensor condition to low (see chapter 5.7 step #4).

 Enable/disable the Abnormal Event check box, to set the condition of the event for system to alarm.

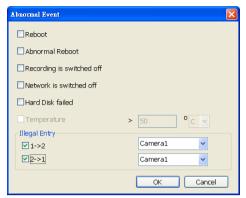

- Normal Reboot: when the NV DVR system reboot without abnormal condition, the system will send out the alarm message.
- Abnormal Reboot: when the NV DVR system reboot in irregular condition, the system will send out the alarm message.
- Recording is switched off: when the recording has been stopped, the system will send out the alarm message.
- **Network is switched off:** when the network connection of DVR system is lost, the system will send out the alarm message.
- Hard Disk failed: when the hard disk can't work normally, the system will send out the alarm message.
- Temperature: set a temperature limited of system for system to alarm. When DVR system temperature is over the temperature limited, the system will send out the alarm.
  - 0

Temperature setting only supports on NV6000 Express card.

• Illegal Entry: any objects move between selected regions which user has set up in **Object Counting** section (see <u>Chapter 5.2.1</u>), the system will send out the alarm. Select the entry (object moves from region 1 to 2 or from region 2 to 1) and camera for system alarm detection.

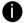

Only the camera has been setup in **Object Counting** will be available for selecting in **Illegal Entry**.

- Enable/disable the POS Keyword check box, to scan the data from the POS if it
  matches the keyword (see also <u>Chapter 5.9.10</u>).
- Enable/disable the Alarm Message check box, to active with external alarm message by your own program. For the detail configuration, please contact the local reseller.
- Continue trigger duration: Set a time period that when sensor has been trigger and stay in the same status for that period, then the alarm will be sent out.
- 6. In (5) Alarm Reset, click the camera number (use ◀ and ▶ to select the alarm) to set the reset condition of alarm. Once alarm is reset, all alarm action will stop at the moment. If the sensor normal status is high, set the sensor condition to low.

- 7. In **(6) Action**, you may now set the alarm action for the system to perform when the alarm condition is activated.
  - Launch E-Map
     Display mini Emap screen.
  - TV Out

Switch to only display the video on TV from where the alarm is activated or selected camera.

- Select the camera from drop down list to specify which camera video to be displayed on TV when the alarm is triggered.
  - Alarm Camera: when a channel has an alarm occurred, and then, the channel video that has an alarm occurred will be displayed on TV.
  - Camera #(1~32): select the camera channel video that wants to be displayed on TV when an alarm is activated.
- b. Retrieve time: set the waiting duration before system switching back to original display mode on TV automatically. If the retrieve time is un-mark, the alarm video will keep displaying until user switch back to normal display mode manually. The retrieve time range is 3~ 600 seconds.

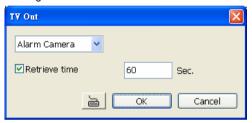

### Enlarge Camera View

Switch to only display video in Preview/Advanced mode from where the alarm is activated.

- Select the camera from drop down list to specify which camera video to be enlarged on screen when the alarm is triggered.
  - Alarm Camera: when a channel has an alarm occurred, and then, the channel video that has an alarm occurred will be enlarged on screen.
  - Camera # (1~32): the selected channel video that will be enlarged on screen when an alarm is activated.
- b. Retrieve time: set the waiting duration before system switching back to original Preview mode. If the retrieve time is un-mark, the alarm video will keep enlarging until user switch back to Preview mode manually. The retrieve time range is 3~ 600 seconds

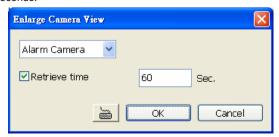

# **Chapter 5 Customizing NV DVR System**

### - Relay Output

Set to enable/disable the relay operation when the alarm is activated and to extend additional time in second before it stops the relay operation (see also Chapter 5.9.1).

#### - Play Warning Sound

Play alarm sound. To setup click **Detail** (see also Chapter 5.9.2).

#### Make Phone Calls

Dial and contact the number in the list. To setup click **Detail** (see also <u>Chapter 5.9.3</u>). To use this feature, the PC must have a voice modem connected to it. The supported audio system is only 8KHz and 16Bit mono.

### - Send E-mail

Send an electronic text message. To setup click **Detail** (see also **Chapter 5.9.4**).

### - File Transmission via FTP

Upload file to remote computer thru FTP (File Transfer Protocol). To setup click **Detail** (see also Chapter 5.9.5).

# - Start Recording

Record the video from the selected camera. To setup click **Detail** (see also <u>Chapter 5.9.6</u>).

# SMS (Short Message Service)/MMS (Multimedia Messaging System)

SMS transmits only text messages to mobile phone. MMS transmits text messages and images over wireless networks using the wireless application protocol (WAP). Make sure your mobile phone support this feature and your PC is connected to GSM/GPRS modem. To setup click **Detail** (see also Chapter 5.9.7).

#### PTZ preset point

Position the PTZ camera based on the preset point setting. To setup click **Detail** (see also <u>Chapter 5.9.8</u>).

#### Alarm SOP (Standard Operation Procedure)

List the instructions to inform the person of what to do when the alarm is activated. To setup click **Detail** (see also <u>Chapter 5.9.9</u>).

## - Send to CMS (Central Management System)

Enable/disable the selected camera to send video to CMS when the alarm is activated (see also Chapter 5.9.10)

### Launch Program

To call up the external program that is provided by 3<sup>rd</sup> party. Click **Detail** and click \_\_\_\_ to locate the program path. Enable **Multiple instance** check box to allow the program can be executed multiple times at the same time.

#### Snapshot

Take a snapshot when the alarm is activated.

- Select Camera: specify which channel video to be snapshot when the alarm is occurred.
  - Alarm Camera: when a channel has an alarm occurred, and then, the DVR system will snapshot the channel video.
  - Camera # (1~32): the selected channel would be snapshot when an alarm is occurred.
- b. Video Size: select the size of snapshot picture.
- c. Number of picture: the number of picture that is going to be taken.
- d. Snapshot Interval: a time gap for next snapshot
- e. Save Path: a storage path for saving snapshot pictures.

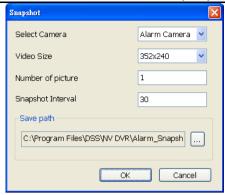

# 5.9.1 To Setup Alarm Relay:

- 1. Beside the Relay Output check box, click Detail.
- In the Alarm Relay dialog box, select from the available relay list and in the ON column, set to enable/disable the relay operation when the alarm is activated.
  - In the Retrieve time check box, you may enable/disable to extend the relay operation time and set the duration in second.
- Click OK to exit and accept the setting and Cancel to exit without saving the setting.

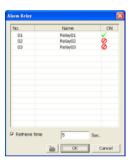

# 5.9.2 To Setup the Alarm Sound Setting:

- Beside the Play Warning Sound check box, click **Detail**.
- In the Alarm Sound Setting dialog box, click
   to select other wav file from other source
   or folder, Play to listen, Record to make a
   new copy of a sound.
- If you click **Record**, you will be prompted if you want to replace the file. Click **OK** to continue and **Cancel** to discontinue.
- 4. When the Sound Recorder appears, use the record control panel to record, stop, play, rewind and forward. If you want to keep the existing file, click File > Save As..., enter filename and click Save. Make sure you have microphone connected to your PC.

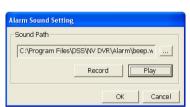

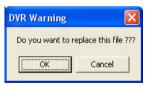

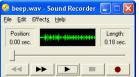

5. Click **OK** to exit and accept the setting and **Cancel** to exit without saving the setting.

# Chapter 5 Customizing NV DVR System

## 5.9.3 To Setup Call Out List:

- Beside the Make Phone Calls check box, click **Detail**
- In the Call Out List, click Add to insert a new contact number, Modify to edit the selected item, Remove to delete the selected item, Test to check if it is working.
- In the Call Out Setting, enter the phone number and description. Click to select existing sound recorded messager and Record to make a new voice message.
- When the Sound Recorder appears, use the record control panel to record, stop, play, rewind and forward. If you want to

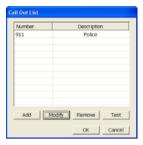

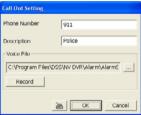

the existing file, click **File > Save As...**, enter filename and click **Save**. Make sure you have microphone connected to your PC.

The supported audio system is only 8KHz and 16Bit mono.

5. Click **OK** to exit and accept the setting and **Cancel** to exit without saving the setting.

# 5.9.4 To Setup Send E-mail Setting:

Beside the Send Email check box, click **Detail**. In the E-mail Setting dialog box, click **OK** to exit and save the setting and **Cancel** to exit without saving the setting.

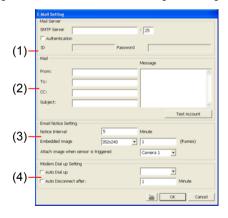

#### (1) Mail Server

Enter the SMTP Server and port. If your e-mail system requires user identification, enable **Authentication** check box and enter User ID and Password.

#### (2) Mail

To check if it is working, click **Test Account** button.

**From:** Enter the sender e-mail address.

# NV3000/5000/6000(EXP)/7000H User Manual

**To and CC:** Enter the recipient email address and separate it with comma or a semicolon

(;).

**Subject:** Enter the message title.

**Message:** Type the message.

# (3) Email Notice Setting

**Notice Interval:** Set the period of time before it sends another e-mail notice.

Embedded image: Select the image size and set the number of frames.

**Attach image when sensor is triggered:** When the sensor is triggered, the system will capture the image and send the image to the certain e-mail address with the alarm message.

# (4) Modem Dial up Setting

If you are using dial up modem, enable **Auto Dial up** check box and select the modem name. You may also set the time to disconnect automatically, just enable the **Auto Disconnect after** check box and set time.

# 5.9.5 To Setup FTP Setting:

- Beside the File Transmission via FTP check box, click **Detail**
- In the FTP Setting dialog box, enter the FTP IP, port, user ID and password.
- In Number of Pic text box, enter the number of sequence images that want to send when file is transmitting. The maximum number of picture can be transmitted are 16.

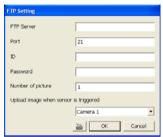

- In Upload image when sensor is triggered, select the camera that the images will be capture and send when the sensor is triggered.
- 5. Click **OK** to exit and save the setting and **Cancel** to exit without saving the setting.

### 5.9.6 To Setup Alarm Recording Setting:

- Beside the Start Recording check box, click
   Detail
- In the Alarm Recording Setting dialog box, select the camera to enable/disable video recording. Enable All to select all cameras.
- In the Frame Rate selection, select As Setting to record the number of frames based on the Recording Setting or Max to record the maximum of frames based on the available speed.

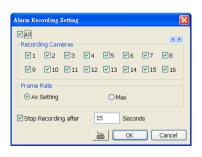

- 4. In the **Stop Recording after** text box, mark and set the number in second for the program to continue recording after the alarm has ended. The time range is 1~600 seconds. If user doesn't mark and set the time, the alarm recording will continue recording until alarm is reset.
- 5. Click **OK** to accept the new settings and **Cancel** to exit without saving.

# Chapter 5 Customizing NV DVR System

### 5.9.7 To Setup SMS/MMS Setting:

To use this feature, GSM/GPRS modem is required. Connect the GSM/GPRS modem to the serial COMM port of PC. Beside the SMS/MMS check box, click **Detail**.

- Select the port number in ComPort drop down list from where the GSM/GPRS modem is connected.
- Click Modem Setup button to automatically detect the Modem Baud Rate.
- In Local Phone Number text box, enter the GSM SIM card phone number.
- 4. In **Phone Num** text box, enter the contact number.
- You may now set to send thru SMS &/or MMS. If you enable SMS setting, just enter the message in the text box. If you enable MMS, enter the APN name, WAP IP, MMS address and the message. If you are not sure, please contact your mobile service provider.
- Attach image when sensor is triggered select the camera that the images will be capture and send when the sensor is triggered.
- 7. Click **OK** to accept the new settings and **Cancel** to exit without saving.

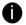

Make sure your ISP provider and cell phone provider both support JPG file format transmitting.

# 5.9.8 To Setup PTZ Preset Point:

Beside the PTZ preset point check box, click **Detail**. In the Trigger PTZ Preset Setting dialog box, select the PTZ camera number then select the Enable check box. Select the position of the PTZ camera when the alarm is activated and ended. For the PTZ camera ended point, user also can select one preset position or **Auto Path** between preset position group.

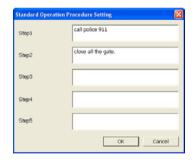

-

115200 bps •

Modern Baud Rate

Local Phone Number

Ohonia thins

STATE SURFACE

[ Fruitie

MMS Setting

APN:

MMSC :

Message Text

Modern Setup

Save

# 5.9.9 To Setup Alarm SOP:

Beside the Alarm SOP check box, click **Detail**. In the step text boxes, type the standard protocol when the alarm is activated. When the alarm is activated, the Standard Operation Procedure dialog box will appear. Just click **Next** to see the next instruction, **Back** to see the previous instruction, **Finish** to end and **Abort** to terminate.

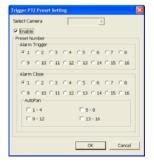

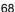

# 5.9.10 To Setup CMS Setting

Beside the Send to CMS check box, click **Detail**. In the CMS Setting, select the camera to enable/disable sending the video to CMS. Enable **All** to select all cameras. Then, click **OK** to accept the new settings and **Cancel** to exit without saving.

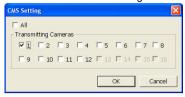

# 5.9.11 To Setup POS Keyword Setting

- 1. Beside the Send to POS Keyword check box, click Detail.
- In the POS Keyword Setting, select the camera to enable/disable scanning the keyword. Enable All to select all cameras.
- Enter the text below keyword text box. Click Add to include the keyword in the list. To remove, select the word in the list and click Delete. You may only add 8 keywords. User can define the color for each keyword. To set the color, click the color panel after next to POS keyword column and a color selection window will pop up. Select the color that user wants and click OK.
- 4. Click **OK** to accept the new settings and **Cancel** to exit without saving.

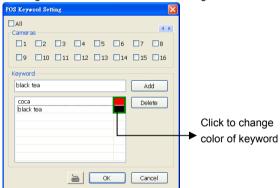

# 5.9.12 Missing, Suspicious Object, and Scene Change Detected

### Missing Object

Select the certain object on the screen for the system to detect; when the object is disappear or move and the system will alarm. Click **OK** to exit and save the configuration. To exam the setup condition, click **Start Test**.

- Select the camera number (0-16) and press RIGHT button on the mouse to call up the setup windows.
- Click Save to capture the image for comparing reference first. To view the captured image, enable the Show Reference Image check box. The captured image will display on screen. The reference image is sharing with the Suspicious Object and Scene Change function.
- 3. Mark the **Enable** check box to setup the condition.

# **Chapter 5 Customizing NV DVR System**

- Use the mouse to click and drag the frame on the screen. User can drag more than one frame.
- 5. Sensitivity: Set the system detects sensitivity.
- 6. Delay Time: Set the lasting time for system to detect the object.
- To reset all object frames, click Clean. To clean an object frame, click right button of mouse and drag the object frame that user want to clean.

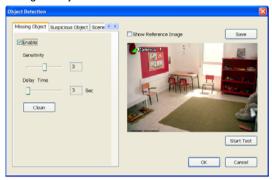

### Suspicious Object

Suspicious Object is including the object missing or the doubtful object appears on the screen. Click **OK** to save and exit the setup windows. To exam the setup condition, click **Start Test**.

- Select the camera number (0-16) and press right button on the mouse to call up the setup windows. And then, click the **Suspicious Object** Tab.
- Click Save to capture the image for comparing reference. To view the captured image, enable the Show Reference Image check box. The captured image will display on screen. The reference image is sharing with the Missing Object and Scene Change function.
- 3. Mark the **Enable** check box to setup the condition.
- 4. **Sensitive:** Set the system detects sensitivity.
- 5. **Delay Time:** Set the lasting time for system to detect the object.
- 6. Use the mouse to click and drag the frame on the screen.
  - Maximum\_Object: the maximum detect size. The objects are out of the
    maximum detect area will be disregard. Use mouse to click and drag the frame
    on the screen.
  - **Minimum\_Object**: the minimum detect area. When the objects are smaller than the minimum detect area, the system will disregard. Use mouse to click and drag the frame on the screen.

# 7. Enable Mask

Mark an area on the screen to disregards the motion in the marked area and to only monitor outside the marked area. Mark the **Enable Mask** check box, click and drag the mask frame on the screen.

8. **To** reset all object frames, click **Clean**. To clean an object frame, click right button of mouse and drag the object frame that user want to clean

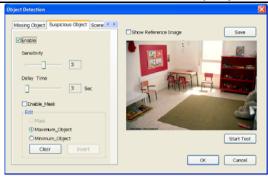

#### - Scene Change

When the camera has been moved, the system will alarm.

- Select the camera number (0-16) and press right button on the mouse to call up the setup windows. And then, click the Scene Change Tab.
- Click Save to capture the image for comparing reference. To view the captured image, enable the Show Reference Image check box. The captured image will display on screen. The reference image is sharing with the Missing Object and Suspicious Object function.
- 3. Mark the **Enable** check box to setup the condition.
- 4. **Sensitive:** Set the system detects sensitivity.
- 5. **Delay Time:** Set the lasting time for system to detect the movement.
- Change Rate: Set the camera movement range which compare with the original position.
- 7. Enable Mask
  - Mark an area on the screen to disregards the motion in the marked area and to only monitor outside the marked area. Mark the **Enable Mask** check box, click and drag the mask frame on the screen.
- 8. To reset all object frames, click **Clean**. To clean an object frame, click right button of mouse and drag the object frame that user want to clean.

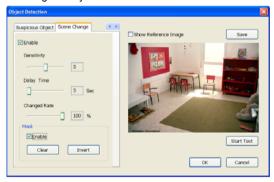

# 5.10 User Setting

Only administrator can access User Setting. The maximum user accounts are 256. In the User Setting dialog box, click **Add** to insert a new user, **Delete** to remove the selected user, **Edit** to modify the user control right, **OK** to exit and accept the setting, and **Cancel** to exit without saving the setting.

# Chapter 5 Customizing NV DVR System

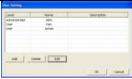

After clicking **Add** or **Edit**, you may customize the user control setting. **OK** to exit and accept the setting, and **Cancel** to exit without saving the setting

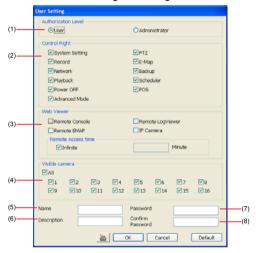

# (1) Authorization level

Select the status of the user. Only Administrator-level can access User Setting, and reset the Alarm status when using the Remote Console.

#### (2) Control Right

Enable the items that would allow the user to access.

#### (3) Web Viewer

Enable/disable Web Viewer control right that allow the user to operate from a remote location using internet explorer.

#### - Remote Console

Allow the user to remote modify NV DVR system setting.

#### Remote LogViewer

Allow the user to view the event log from remote site.

# - Remote EMAP

Allow the user to view the E-map of NV DVR from remote site.

#### - IP Camera

Enable/disable user to add new IP camera when using the Web Viewer.

#### Remote Access Time

Enable **Infinite** check box to access NV DVR without time limit. If you want to set time limit, enter the number of minutes in **Minute** text box.

#### (4) Visible Camera

Select the camera number that would allow the user to access or view. To select all the cameras, enable the **ALL** check box.

#### (5) Name

Enter the user name.

# NV3000/5000/6000(EXP)/7000H User Manual

# (6) Description

Enter the user description.

# (7) Password

Enter the user password.

# (8) Confirm Password

Enter the same user password for confirmation.

# Chapter 6 Backup Video Players

You can playback the backup files using QLogViewer and Player applications. When you back up the recorded file, QLogViewer and Player applications are automatically included in the backup folder.

QLogViewer can only playback one video at a time. It only comes with video segmentation, output segmentation, capture screen shot, and print the screen. With Player, it is the same as in Playback mode and supports six (6) different split screen types to view all the video at the same time. The only difference is that there are no Preview and Playback buttons.

To run the application, go to backup folder and double-click QLogViewer or Player icon.

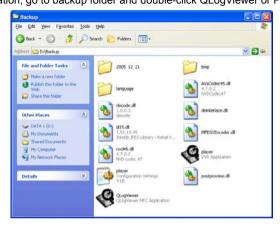

# 6.1 Familiarizing QLogViewer Buttons

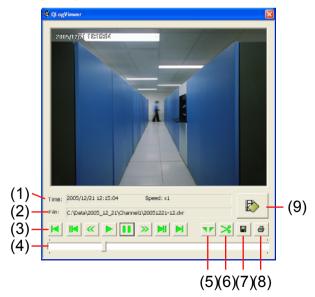

# NV3000/5000/6000(EXP)/7000H User Manual

| (1) Time Display the file date, time and play speed. (2) File Display the path where the file is located.  (3) Playback Control Buttons Begin: Move to the beginning of the recorded video file.  Previous: Go back to the previous frame.  Slower: Play the recorded video file at the speed of 1/2x, 1/4x, or 1/8x.  Play: Play the recorded video file.  Pause: Briefly stop playing the recorded video file.  Faster: Play the recorded video file at the speed of 2x, 4x, or 8x.  Next: Go to the next frame.  End: Go to the end of the recorded video file.  (4) Progress bar Show the progress of the file being played. You may move the bar to seek at any location of the track.  (5) Segmentation Keep a portion of the recorded video you want. For operational procedure, please refer to Chapter 4.8.  (6) Output Save the segmented file in *.mpg, *.avi, or *.dvr format.  (7) Save Capture and save the screen shot either in *.jpg or *.bmp format. |                  | NV30007500076000(EXP)77000H OSEI Waliual                                   |
|----------------------------------------------------------------------------------------------------|------------------|----------------------------------------------------------------------------|
| (2) File  Display the path where the file is located.  (3) Playback Control Buttons  Begin: Move to the beginning of the recorded video file. Previous: Go back to the previous frame. Slower: Play the recorded video file at the speed of 1/2x, 1/4x, or 1/8x. Play: Play the recorded video file. Pause: Briefly stop playing the recorded video file. Faster: Play the recorded video file at the speed of 2x, 4x, or 8x. Next: Go to the next frame. End: Go to the end of the recorded video file.  (4) Progress bar  Show the progress of the file being played. You may move the bar to seek at any location of the track.  (5) Segmentation  Keep a portion of the recorded video you want. For operational procedure, please refer to Chapter 4.8.  (6) Output  Save the segmented file in *.mpg, *.avi, or *.dvr format.                                                                                                    | Name             | Function                                                                   |
| (3) Playback Control Buttons  Begin: Move to the beginning of the recorded video file. Previous: Go back to the previous frame. Slower: Play the recorded video file at the speed of 1/2x, 1/4x, or 1/8x. Play: Play the recorded video file. Pause: Briefly stop playing the recorded video file. Faster: Play the recorded video file at the speed of 2x, 4x, or 8x. Next: Go to the next frame. End: Go to the end of the recorded video file.  (4) Progress bar Show the progress of the file being played. You may move the bar to seek at any location of the track.  (5) Segmentation Keep a portion of the recorded video you want. For operational procedure, please refer to Chapter 4.8.  (6) Output Save the segmented file in *.mpg, *.avi, or *.dvr format.                                                                                                    | (1) Time         | Display the file date, time and play speed.                                |
| Control Buttons  Previous: Go back to the previous frame.  Slower: Play the recorded video file at the speed of 1/2x, 1/4x, or 1/8x.  Play: Play the recorded video file.  Pause: Briefly stop playing the recorded video file.  Faster: Play the recorded video file at the speed of 2x, 4x, or 8x.  Next: Go to the next frame.  End: Go to the end of the recorded video file.  Show the progress of the file being played. You may move the bar to seek at any location of the track.  (5) Segmentation  Keep a portion of the recorded video you want. For operational procedure, please refer to Chapter 4.8.  (6) Output  Save the segmented file in *.mpg, *.avi, or *.dvr format.                                                                                                    | (2) File         | Display the path where the file is located.                                |
| Slower: Play the recorded video file at the speed of 1/2x, 1/4x, or 1/8x.  Play: Play the recorded video file.  Pause: Briefly stop playing the recorded video file.  Faster: Play the recorded video file at the speed of 2x, 4x, or 8x.  Next: Go to the next frame.  End: Go to the end of the recorded video file.  (4) Progress bar  Show the progress of the file being played. You may move the bar to seek at any location of the track.  (5) Segmentation  Keep a portion of the recorded video you want. For operational procedure, please refer to Chapter 4.8.  (6) Output  Save the segmented file in *.mpg, *.avi, or *.dvr format.                                                                                                    |                  | Begin: Move to the beginning of the recorded video file.                   |
| 1/8x.  Play: Play the recorded video file.  Pause: Briefly stop playing the recorded video file.  Faster: Play the recorded video file at the speed of 2x, 4x, or 8x.  Next: Go to the next frame.  End: Go to the end of the recorded video file.  (4) Progress bar  Show the progress of the file being played. You may move the bar to seek at any location of the track.  (5) Segmentation  Keep a portion of the recorded video you want. For operational procedure, please refer to Chapter 4.8.  (6) Output  Save the segmented file in *.mpg, *.avi, or *.dvr format.                                                                                                    | Control Buttons  | Previous: Go back to the previous frame.                                   |
| Pause: Briefly stop playing the recorded video file.  Faster: Play the recorded video file at the speed of 2x, 4x, or 8x.  Next: Go to the next frame.  End: Go to the end of the recorded video file.  (4) Progress bar  Show the progress of the file being played. You may move the bar to seek at any location of the track.  (5) Segmentation  Keep a portion of the recorded video you want. For operational procedure, please refer to Chapter 4.8.  (6) Output  Save the segmented file in *.mpg, *.avi, or *.dvr format.                                                                                                    |                  |                                                                            |
| Faster: Play the recorded video file at the speed of 2x, 4x, or 8x.  Next: Go to the next frame.  End: Go to the end of the recorded video file.  (4) Progress bar  Show the progress of the file being played. You may move the bar to seek at any location of the track.  (5) Segmentation  Keep a portion of the recorded video you want. For operational procedure, please refer to Chapter 4.8.  (6) Output  Save the segmented file in *.mpg, *.avi, or *.dvr format.                                                                                                    |                  | Play: Play the recorded video file.                                        |
| Next: Go to the next frame. End: Go to the end of the recorded video file.  (4) Progress bar Show the progress of the file being played. You may move the bar to seek at any location of the track.  (5) Segmentation Keep a portion of the recorded video you want. For operational procedure, please refer to Chapter 4.8.  (6) Output Save the segmented file in *.mpg, *.avi, or *.dvr format.                                                                                                    |                  | Pause: Briefly stop playing the recorded video file.                       |
| End: Go to the end of the recorded video file.  (4) Progress bar Show the progress of the file being played. You may move the bar to seek at any location of the track.  (5) Segmentation Keep a portion of the recorded video you want. For operational procedure, please refer to Chapter 4.8.  (6) Output Save the segmented file in *.mpg, *.avi, or *.dvr format.                                                                                                    |                  | <b>Faster:</b> Play the recorded video file at the speed of 2x, 4x, or 8x. |
| (4) Progress bar Show the progress of the file being played. You may move the bar to seek at any location of the track.  (5) Segmentation Keep a portion of the recorded video you want. For operational procedure, please refer to Chapter 4.8.  (6) Output Save the segmented file in *.mpg, *.avi, or *.dvr format.                                                                                                    |                  | Next: Go to the next frame.                                                |
| seek at any location of the track.  (5) Segmentation  Keep a portion of the recorded video you want. For operational procedure, please refer to Chapter 4.8.  (6) Output  Save the segmented file in *.mpg, *.avi, or *.dvr format.                                                                                                    |                  | End: Go to the end of the recorded video file.                             |
| procedure, please refer to <u>Chapter 4.8.</u> (6) Output Save the segmented file in *.mpg, *.avi, or *.dvr format.                                                                                                    | (4) Progress bar |                                                                            |
| <del>101</del> 1                                                                                                    | (5) Segmentation |                                                                            |
| (7) Save Capture and save the screen shot either in *.jpg or *.bmp format.                                                                                                    | (6) Output       | Save the segmented file in *.mpg, *.avi, or *.dvr format.                  |
|                                                                                                    | (7) Save         | Capture and save the screen shot either in *.jpg or *.bmp format.          |
| (8) Print Print the screen shot.                                                                                                    | (8) Print        | Print the screen shot.                                                     |
| (9) Open Access the backup video file.                                                                                                    | (9) Open         | Access the backup video file.                                              |

# 6.2 Familiarizing the Player Buttons

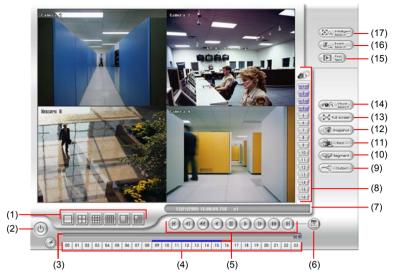

| Name                        | Function                                                                                                    |
|-----------------------------|----------------------------------------------------------------------------------------------------|
| (1) Split<br>Screen<br>Mode | Select from six (6) different split screen type to playback the recorded video file of all the camera, or one camera over the other or alongside on a single screen. |

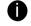

- If there are only 4 cameras, you won't be able to switch to 9, 16, and 13 split screen mode.
- To zoom in an area on the screen, Right click and Drag a square on the area you want to enlarge.

| (2) Exit                           | Close the Player.                                                                                                    |
|------------------------------------|----------------------------------------------------------------------------------------------------|
| (3) Progress<br>bar                | Show the progress of the file being played. You may move the bar to seek at any location of the track.                                                                                                    |
| (4) Hour<br>Buttons                | Select and click to playback the recorded video file on the specific time frame.                                                                                                    |
| (5) Playback<br>Control<br>Buttons | Begin: Move at the beginning of the recorded video file.  Previous: Go back to the previous frame.  Slower: Play the recorded video file at the speed of 1/2x, 1/4x, or 1/8x.  Rewind: Wind back the recorded video file.  Pause: Briefly stop playing the recorded video file.  Play: Play the recorded video file.  Faster: Play the recorded video file at the speed of 2x, 4x, or 8x, 16x or 32x.  Next: Go to the next frame. |
|                                    | End: Go to the end of the recorded video file.                                                                                                    |

#### NV3000/5000/6000(EXP)/7000H User Manua

|                            | NV3000/5000/6000(EXP)/7000H User Manual                                                                                                    |
|----------------------------|----------------------------------------------------------------------------------------------------|
| Name                       | Function                                                                                                    |
| (6) Date                   | Select the date on the calendar and the time from 00 to 23 to where to start playing the recorded video file.                                                                                                    |
| 01 to 16 recorded          | abers from 00 to 23 represent the time in 24-hour clock. The numbers from represent the camera ID. The blue colored column indicates that there is a divideo file on that period of time. While the red colored column indicates to start playing the recorded video file. |
| (7) Status bar             | Display the recorded date, time and play speed.                                                                                                    |
| (8) Camera ID              | Show the number of cameras that are being viewed. When you are in single screen mode, click the camera ID number to switch and view other camera.                                                                                                    |
| (9) Output                 | Save the segmented file in *.mpg, *.avi, or *.dvr format (see also <u>Chapter 4.8</u> ).                                                                                                    |
| (10) Segment               | Keep a portion of the recorded video you want (see also Chapter 4.8).                                                                                                    |
| (11) Print                 | Print the screen shot.                                                                                                    |
| (12) Snapshot              | Capture and save the screen shot either in *.jpg or *.bmp format.                                                                                                    |
| (13) Full<br>screen        | View in Playback-compact mode. To return, <b>Right</b> click the mouse or press <b>ESC</b> on the keyboard.                                                                                                    |
|                            | When you switch to full screen in multiple-screen mode, <b>Left</b> click to toggle to only display one of the video in the multiple-screen mode or all.                                                                                                    |
| (14) Visual<br>Search      | Search from a specific camera by Date, Hour, 3Minutes, 10 Seconds and Second. (See also Chapter 4.10)                                                                                                    |
| (15) Find Next             | Search for the next event or changes in the motion detector frame. You can use this when you are using Intelligent Search or Event Search only.                                                                                                    |
| (16) Event<br>Search       | Search from the recorded activities that take place in the system (i.e., Sensor, Motion , Video Loss, POS) . (See also <a href="Chapter 4.11"><u>Chapter 4.11</u></a> )                                                                                                    |
| (17) Intelligent<br>Search | Search the changes in the motion detector frame (See also <u>Chapter 4.12</u> ).                                                                                                    |

# Chapter 7 Using Functional Keys

The NV DVR system provides shortcut keys. The table shows the function keys and descriptions.

| Function Keys | description                                  |
|---------------|----------------------------------------------|
| F1            | Display system information                   |
| F2            | Start recording                              |
| F3            | Enable network function                      |
| F4            | Access system settings                       |
| F5            | Switch to playback mode                      |
| F6            | Access E-map setting                         |
| F7            | Access PTZ camera control panel              |
| F8            | Snapshot                                     |
| F9            | Switch to Full Screen                        |
| F11           | Switch to AutoScan                           |
| Ctrl + A      | Turn on/off hardware AGC (Auto Gain Control) |

# Chapter 8 Using the Remote Programs

You can use Microsoft Internet Explorer to access NV DVR server by entering the IP address or domain name. To use this feature, make sure that you are connected to the internet and the Network feature is enabled.

Accessing this feature for the first time you will be prompted by your browser to install WebCamX.cab, allow the installation and you should be able to connect and login afterwards.

For Windows 2000, click Yes when the Security Warning dialog box appears.

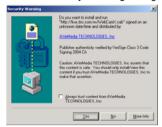

For Windows XP, click **Install** when the Internet Explorer - Security Warning dialog box appears.

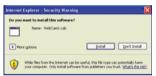

After installing the WebCamX.cab and when connecting to the NV DVR server, you are required to enter User ID, password and select the network type.

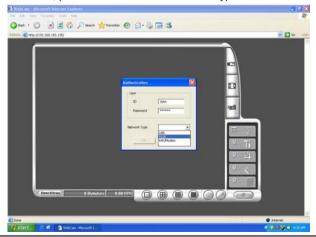

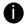

If you are not in a LAN network environment, remote playback video may be unsmooth due to network speed limitation. Slow network transmission speed may possibly cause system performance drop as well.

# 8.1 Familiarizing the NV DVR WebViewer Buttons

Right-clicking on the webcam video screen, enables you to start video recording, change video quality, switch camera and enable/disable DirectDraw.

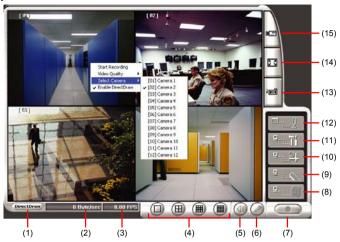

#### Name

# **Function**

(1) Enhance the video quality.
DirectDraw

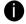

Not all graphic cards can support this function.

| (2) Received file size       | Indicate the size of the data being sent per second.                                                                                                    |
|------------------------------|----------------------------------------------------------------------------------------------------|
| (3) Camera frames            | Indicate the number of frames per second.                                                                                                    |
| (4) Split<br>display<br>mode | Select from six different split screen types to view all the cameras. It also allows you to switch and view different camera number.                                                |
| (5) Audio                    | Enable/disable remote sound.                                                                                                    |
| (6) 2-Way<br>Talk            | Enable/disable 2-way audio function. This function allows the client and server to talk via internet using MIC.                                                                     |
|                              | Make sure your microphone and speakers work before using this function. If the NV DVR server Talk to web-client setting is disabled, you won't be able to hear from the other side. |
| (7) Record                   | Save the video of the selected camera in AVI format.                                                                                                    |
| (8) Event Log<br>Viewer      | Display the Event logs, Operation logs, POS logs, System logs, and Network logs.                                                                                                    |
| (9) Remote<br>Console        | Initiate Remote Console. The interface is the same as NV DVR application and allows you to control NV DVR server (see also <a href="Chapter 8.2">Chapter 8.2</a> ).                 |

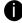

If you are using Windows Vista, please make sure you execute IE as system administrator. To execute IE as system administrator, please right click on IE shortcut icon and select "To execute as Administrator".

# NV3000/5000/6000(EXP)/7000H User Manual

| Name                              | Function                                                                                                    |
|-----------------------------------|----------------------------------------------------------------------------------------------------|
| (10) Remote<br>E-Map              | Display the NV DVR server Emap screen (see also <u>Chapter 4.7</u> ).                                                                                                    |
| (11) Remote setup                 | Change the NV DVR server settings (see also Chapter 8.1.1).                                                                                                    |
| (12) Select a<br>PTZ<br>camera    | Initiate PTZ camera controller (see also <u>Chapter 8.2</u> )                                                                                                    |
| (13)<br>Snapshot                  | Capture and save the screen shot in *.bmp format.                                                                                                    |
| (14) Full screen                  | Use the entire area of the screen to only display the video.  To return, <b>Right</b> click the mouse or press <b>ESC</b> on the keyboard.                                                                                                    |
| (15) Select<br>cameras<br>to view | Select to the view camera from different server. In Select Camera dialog box, Display column, click to enable/disable viewing the camera. In Video Quality column, click to select between High, Normal or Low.  - Click Add Server and select the server type between DVR and IP Cam to add.  - Click Delete Server to delete the selected item.  - Click Import to replace it with the previous saved list.  - Click Export to save the list.  - Click Apply All to change all the camera video quality based on the selected setting.  - Click OK to exit. |

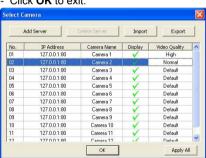

To add IP Cam, user need to enable IP Camera control right at the **User setting** of NV DVR system.(see <u>5.10</u>)

81

# 8.1.1 To Setup Remote System Setting

Click **OK** to exit and save the setting and **Cancel** to exit without saving the setting. The setting here applies to Remote DVR only.

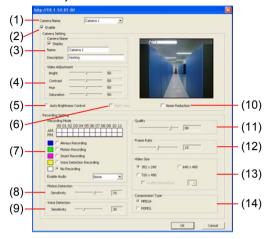

#### (1) Camera Name

Select the camera you want to adjust the settings.

#### (2) Enable

Set to enable/disable the selected camera. When there is no video source on the camera, we suggest disabling it so that the system won't detect it as video loss error.

### (3) Camera Setting

### - Display

Enable/disable to show the video. Even if the video of the selected camera is hidden you can still record the video and preview it in playback mode.

#### Name

Change the camera name.

#### - Description

Add a short comment.

#### (4) Video Adjustment

Adjust the Brightness, Contrast, Hue and Saturation of the selected camera.

# (5) Auto Brightness Control

Automatically adjust the brightness.

### (6) Night View

Automatically adjust the exposure to make the image more visible especially when the site is dark. You can only use this function when the Auto Brightness Control is enabled.

#### (7) Recording Mode

The blocks from 00 to 11 (AM & PM) represent the time in 24-hour clock. To record in full 24 hours, select the recording mode and click the ⊙ button. If you want to only record at a particular time, click the colored block beside the recording mode then click on the time blocks. When the system starts recording a red triangle mark would appear at the upper left corner of the screen. The recording modes are listed below:

### - Always Recording

Record the video from the selected camera and save it to the designated storage path (see also Chapter 5.1 #1).

# Motion Recording

Start recording the video from the selected camera only when the system detects motion. Once a motion is detected, the system automatically saves the previous frames and stop based on the **Start Record Prior** and **Stop Record After** settings.

### - Smart Recording

Automatically switch to recorded at the maximum frame rate setting once a motion is detected and if there is no motion, it records at the minimum frame rate setting Set the maximum and minimum frame rate setting in (7) Frame Rate section.

#### - No Recording

The system won't do any recording.

#### (8) Motion Detection

Adjust the sensitivity of the motion detector. The higher the value, the finer the sensitivity is detected. When it detects a motion, a green triangle mark would appear at the upper left corner of the screen.

### (9) Voice Detection

Adjust the intensity of the audio detector. The system detects sound when it exceeds the intensity value.

### (10) Noise Reduction

Reduce undesirable video signal and improve the quality of the video.

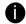

Noise Reduction uses lots of CPU resource. Please use this feature only if it is really necessary.

#### (11) Quality

Adjust the video quality. The higher the value, the lower the compression level and uses more hard disk space.

### (12) Frame Rate

Set the number of images per second of the video to be recorded. The frame rate ranges from 1 to 30 for NTSC and 1 to 25 for PAL. The higher frame rate, it uses more hard disk space.

#### (13) Video Size

Select the size of the video and click the ⊙ button. The higher the size, the larger the file it create. You can also activate the **Enable Deinterlace** to enhance the video quality. Set the **Enable Deinterlace** mode to #1, if you are capturing motionless picture and #2, if it captures lots of movement.

#### (14) Compression Type

Select between the 2 compression types. MPEG4 uses higher compression rate and the file is smaller. While MJPEG uses lower compression rate and the file is bigger.

# 8.2 Familiarizing the WebViewer PTZ Buttons

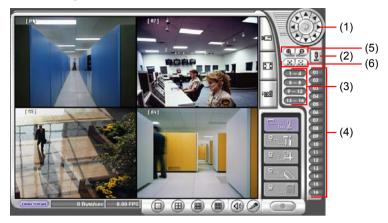

| Name                              | Function                                                                                                    |
|-----------------------------------|----------------------------------------------------------------------------------------------------|
| (1) Direction buttons             | Adjust and position the focal point of the PTZ camera. Click the center to pan automatically.                                                                                                    |
| (2) Select PTZ                    | Choose to enable/disable the PTZ camera. In the Select PTZ dialog box, Select column, click to enable/disable viewing and controlling the PTZ camera.  Click <b>OK</b> to exit and save the setting and <b>Cancel</b> to exit without |
|                                   | saving the setting.                                                                                                    |
| (3) AutoPan Groups                | Operate the PTZ cameras automatically based on the selected camera group preset position number.                                                                                                    |
| (4) Camera preset position number | Move the PTZ camera to the preset point.                                                                                                    |
| (5) Zoom +/-                      | Zoom in and out the image.                                                                                                    |
| (6) Focus +/-                     | Adjust the focus manually to produce clear image.                                                                                                    |

# 8.3 Familiarizing the Remote Console Buttons

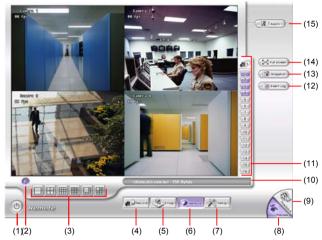

| Name                        | Function                                                                                                    |
|-----------------------------|----------------------------------------------------------------------------------------------------|
| (1) Exit                    | Close the Remote Console.                                                                                                    |
| (2) Volume                  | Enable/disable the sound.                                                                                                    |
| (3) Split<br>Screen<br>Mode | Select from six (6) different split screen type to playback the recorded video file of all the camera, or one camera over the other or alongside on a single screen. |

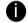

If there are only 4 cameras, you won't be able to switch to 9, 16, and 13 split screen mode.

To change the video quality, right-click on the screen and select between High, Normal or Low.

| Normal             | of Low.                                                                                                    |
|--------------------|----------------------------------------------------------------------------------------------------|
| (4) Record         | Start/stop video recording.                                                                                                    |
| (5) Emap           | Display the map in each area, the camera/sensor/relay location and the warning event. (see also <a href="Chapter 4.7">Chapter 4.7</a> )                                          |
| (6) Network        | Enable/disable remote system access. This feature allows you to access NV DVR server from a remote location via internet connection.                                             |
| (7) Setup          | Configure the Remote Console setting. (see also Chapter 8.3.1)                                                                                                    |
| (8) Preview        | Switch to Preview/Advanced mode. This allows you to view live camera display.                                                                                                    |
| (9) Playback       | Switch to Playback mode. This allows you to view the recorded video file. (see Chapter 8.4)                                                                                      |
| (10) Status<br>Bar | Display the current date, time and hard disk free space.                                                                                                    |
| (11) Camera<br>ID  | Show the number of cameras that are being viewed. When you are in single screen mode, click the camera ID number to switch and view other camera.                                |
| (12) Event log     | Show the record of activities that take place in the system. To filter the records, select and click the option button to only display Event, System, Operation, Network or POS. |

# **Chapter 8 Using the Remote Programs**

| Name                | Function                                                                                                    |
|---------------------|----------------------------------------------------------------------------------------------------|
| (13) Snapshot       | Capture and save the screen shot either in *.jpg or *.bmp format.                                                                                                    |
| (14) Full<br>screen | Use the entire area of the screen to only display the video.  To return, <b>Right</b> click the mouse or press <b>ESC</b> on the keyboard.                                    |
| (15) Alarm          | Alert and display warning info. Only Administrator-level can reset and turn on, off and trigger the Sensor and Relay by right-clicking the item in the Sensor and Relay list. |

# 8.3.1 To Setup Remote Console Setting

Click **OK** to exit and save the setting and **Cancel** to exit without saving the setting.

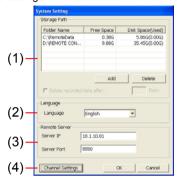

#### (1) Storage Path

Set the directory on where to save the data. When there is not enough free space to record one hour data, the system automatically replaces the oldest data. In case you have more than one storage path, the system automatically saves the data to the next storage path.

By default the data is stored in C:\RemoteData, to insert another storage path, click **Add**. To remove the selected path, click **Delete**.

If you want the system to automatically erase the data after a certain days, enable the **Delete recorded data after** check box and enter the numbers of days in **Days** text box.

#### (2) Language

Customize the system to display the tool tips and dialogs based on the selected language. By default the language is in English.

### (3) Remote Server

Enter the NV DVR Server IP and Port number

#### (4) Channel Settings

The numbers from 01 to 16 represent the camera ID. In Transmitting Channels section, enable the camera number to receive the camera signal from the server. In Visible Channels section, enable the camera number to view the camera signal on Remote Console screen. To select all the cameras, enable the **ALL** check box.

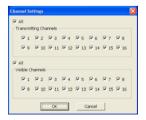

# 8.4 Using the Remote Playback

To use this feature, first you need to select the source of the file. In the Select Playback Mode dialog box, choose **Local Playback** to open the file that is recorded in the Remote Console, and **Remote Playback** to open the file that is recorded in the NV DVR server. When you choose Remote Playback, select **RealTime Playback** if your internet bandwidth is fast and big enough, otherwise choose **Download and Playback**.

Click **OK** to proceed and **Cancel** to void this operation.

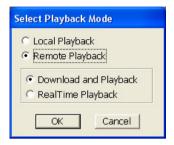

In the Video Playback Date/Time Selection, the number from 00 to 23 represent the time in 24-hour clock. The numbers from 01 to 16 represent the camera number.

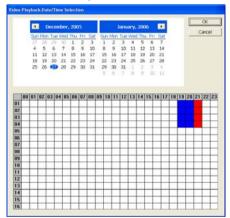

#### To Make a Selection:

- Select the date in the calendar. Use buttons to shift the calendar to the left or right.
- 6. In the table below, click on the blue block to select and open the recorded file. The blue block turns red when it is selected. The block that appears in white doesn't have data. You can only select one block when you choose Download and Playback.
- 7. Click **OK** to proceed and **Cancel** to void this operation.
- 8. If you select Download Playback and after making the selection, the system divides the selected hour into 16 video thumbnails. In the Time Selection screen, click on the video thumbnail you want to download and open (see also Chapter 8.4.2).

# **Chapter 8 Using the Remote Programs**

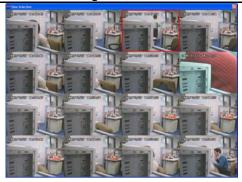

# 8.4.1 Familiarizing the Local Playback Buttons

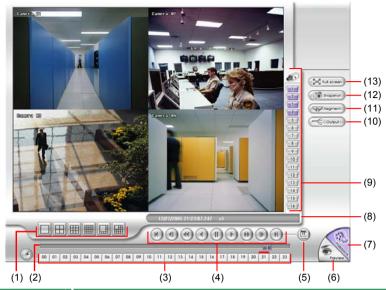

#### Name

#### **Function**

(1) Split Screen Mode Select from six (6) different split screen types to playback the recorded video file of all the camera, or one camera over the other or alongside on a single screen.

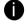

If there are only 4 cameras, you won't be able to switch to 9, 16, and 13 split screen mode.

 To zoom in an area on the screen, Right click and Drag a square on the area you want to enlarge.

| (2) Progress bar | ſ |
|------------------|---|
|------------------|---|

Show the progress of the file being played. You may move the bar to seek at any location of the track.

# (3) Hour Buttons

Select and click to playback the recorded video file on the specific time frame.

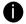

The Hour buttons represent the time in 24-hour clock. The blue bar on top of the hour button indicates that there is a recorded video file on that period of time. While the red bar indicates that you are currently viewing the recorded video file.

# (4) Playback Control

Begin: Move at the beginning of the recorded video file.

**Previous:** Go back to the previous frame.

Buttons

**Slower:** Play the recorded video file at the speed of 1/2x, 1/4x,

or 1/8x.

Rewind: Wind back the recorded video file.

Pause: Briefly stop playing the recorded video file.

Play: Play the recorded video file.

Faster: Play the recorded video file at the speed of 2x, 4x, or 8x, 16x

or 32x.

# **Chapter 8 Using the Remote Programs**

| Name                               | Function                                                                                                    |
|------------------------------------|----------------------------------------------------------------------------------------------------|
| (4) Playback<br>Control<br>Buttons | Next: Go to the next frame.  End: Go to the end of the recorded video file.                                   |
| (5) Date                           | Select the date on the calendar and the time from 00 to 23 to where to start playing the recorded video file. |

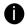

The numbers from 00 to 23 represent the time in 24-hour clock. The numbers from 01 to 16 represent the camera ID. The blue colored column indicates that there is a recorded video file on that period of time. While the red colored column indicates on where to start playing the recorded video file.

| off where to start playing the recorded video life. |                                                                                                    |
|-----------------------------------------------------|----------------------------------------------------------------------------------------------------|
| (6) Preview                                         | Switch to Preview/Advanced mode.                                                                                                    |
| (7) Playback                                        | Switch to Playback mode. This allows you to view the recorded video file.                                                                                                    |
| (8) Status bar                                      | Display the recorded date, time and play speed.                                                                                                    |
| (9) Camera ID                                       | Show the number of cameras that are being viewed. When you are in single screen mode, click the camera ID number to switch and view other camera.                                                                                                    |
| (10) Output                                         | Save the segmented file in *.mpg, *.avi, or *.dvr format (see also Chapter 4.8).                                                                                                    |
| (11) Segment                                        | Keep a portion of the recorded video you want (see also <u>Chapter 4.8</u> ).                                                                                                    |
| (12) Snapshot                                       | Capture and save the screen shot either in *.jpg or *.bmp format.                                                                                                    |
| (13) Full screen                                    | View in Playback-compact mode. To return, press the right button of the mouse or ESC on the keyboard.  When you switch to full screen in multiple-screen mode, <b>Left</b> click to toggle to only display one of the video in the multiple-screen mode or all. |

# 8.4.2 Familiarizing the RealTime Playback Buttons

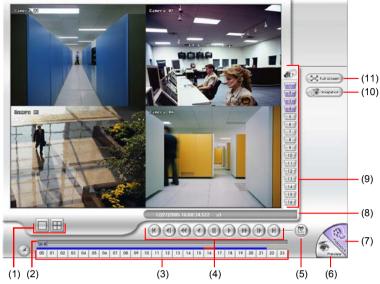

| Name             | Function                                                        |
|------------------|-----------------------------------------------------------------|
| (1) Split Screen | Select from two (2) different split screen type to playback the |
| Mode             | recorded video file of all the camera, or one camera.           |

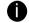

- If there are only 4 cameras, you won't be able to switch to 9, 16, and 13 split screen mode.
- To zoom in an area on the screen, Right click and Drag a square on the area you want to enlarge.

| (2) Progress bar | Show the progress of the file being played. You may move the bar to seek at any location of the track. |
|------------------|----------------------------------------------------------------------------------------------------|
| (3) Hour Buttons | Select and click to playback the recorded video file on the specific time frame.                       |

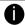

The Hour buttons represent the time in 24-hour clock. The blue bar on top of the hour button indicates that there is a recorded video file on that period of time. While the red bar indicates that you are currently viewing the recorded video file.

(4) Playback Control Buttons **Begin:** Move at the beginning of the recorded video file.

Previous: Go back to the previous frame.

Slower: Play the recorded video file at the speed of 1/2x,

1/4x, or 1/8x.

Rewind: Wind back the recorded video file.

Pause: Briefly stop playing the recorded video file.

Play: Play the recorded video file.

Faster: Play the recorded video file at the speed of 2x, 4x, or 8x,

16x or 32x.

Next: Go to the next frame.

End: Go to the end of the recorded video file.

# Chapter 8 Using the Remote Programs

| Chapter 8 Using the Remote Programs                                                                                                    |                                                                                                    |  |
|----------------------------------------------------------------------------------------------------|----------------------------------------------------------------------------------------------------|--|
| Name                                                                                                    | Function                                                                                                    |  |
| (5) Date                                                                                                    | Select the date on the calendar and the time from 00 to 23 to where to start playing the recorded video file.                                                                                                    |  |
| The numbers from 00 to 23 represent the time in 24-hour clock. The numbers from 01 to 16 represent the camera ID. The blue colored column indicates that there is a recorded video file on that period of time. While the red colored column indicates on where to start playing the recorded video file. |                                                                                                    |  |
| (6) Preview                                                                                                    | Switch to Preview/Advanced mode.                                                                                                    |  |
| (7) Playback                                                                                                    | Switch to Playback mode. This allows you to view the recorded video file.                                                                                                    |  |
| (8) Status bar                                                                                                    | Display the recorded date, time and play speed.                                                                                                    |  |
| (9) Camera ID                                                                                                    | Show the number of cameras that are being viewed. When you are in single screen mode, click the camera ID number to switch and view other camera.                                                                                                    |  |
| (10) Snapshot                                                                                                    | Capture and save the screen shot either in *.jpg or *.bmp format.                                                                                                    |  |
| (11) Full screen                                                                                                    | View in Playback-compact mode. To return, press the right button of the mouse or ESC on the keyboard.  When you switch to full screen in multiple-screen mode, <b>Left</b> click to toggle to only display one of the video in the multiple-screen mode or all. |  |

# 8.4.3 Familiarizing the Download and Playback Buttons

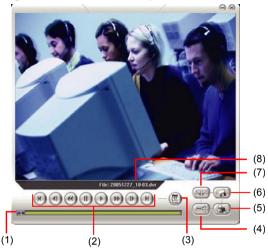

| Name                               | Function                                                                                                    |
|------------------------------------|----------------------------------------------------------------------------------------------------|
| (1) Progress<br>bar                | Show the progress of the file being played. You may move the bar to seek at any location of the track.                                                                                                    |
| (2) Playback<br>Control<br>Buttons | Begin: Move to the beginning of the recorded video file.  Previous: Go back to the previous frame.  Slower: Play the recorded video file at the speed of ½x, ¼x, or ½x.  Pause: Briefly stop playing the recorded video file.  Play: Play the recorded video file.  Faster: Play the recorded video file at the speed of 2x, 4x, or 8x.  Next: Go to the next frame.  End: Go to the end of the recorded video file. |
| (3) Date                           | Open other file.                                                                                                    |
| (4) Output                         | Save the segmented file in *.mpg, or *.avi, format.                                                                                                    |
| (5) Print                          | Print the screen shot.                                                                                                    |
| (6) Save                           | Save the screen shot either in *.jpg or *.bmp format and video in *.dvr format.                                                                                                    |
| (7) Segment                        | Keep a portion of the recorded video you want. You may follow the instruction in Chapter 4.8.                                                                                                    |
|                                    |                                                                                                    |

# 8.5 Using Handy Viewer to Access NV DVR server

Users can use a mobile phone to access the NV DVR through Internet. Make sure your mobile phone support IE browser and is connected to the internet. To access the NV DVR server, open IE browser and enter <a href="http://enter server">http://enter server</a> IP or domain name here/mobile. You can see the latest screen shot. Click << >> to change the channel or camera and Refresh to reload new screen shot.

# 8.6 Using PDA Viewer to Access NV DVR Server

Users can also use a PDA to access the NV DVR through Internet. Make sure your PDA

# **Chapter 8 Using the Remote Programs**

support IE browser and is connected to the internet. To use this feature, you need to install the PDA Viewer software either thru ActiveSync connection or download it from the internet. Please check if your PDA meets the 2 requirements below.

OS: MS Windows CE 4.0, PocketPC 2002/2003, Mobile 5 PDA version

CPU: ARM architecture

# 8.6.1 To install PDA Viewer thru ActiveSync

 Connect your PDA to your PC. Place the CD into the CD-ROM drive then click Install PDA Viewer. And follow the on screen instructions

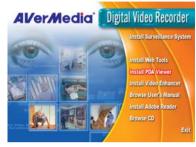

2. Click Next to continue.

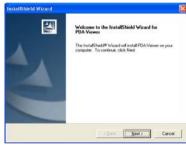

Read the license agreement and click Yes to accept all the terms. The system will then automatically install the application.

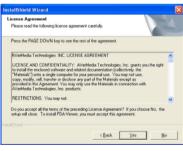

 When you are prompted, click Yes to install the application using the default directory.

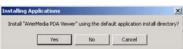

5. When done, click OK.

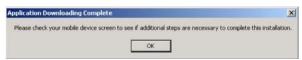

### 8.6.2 To install PDA Viewer from the Internet

Make sure you are connected to the internet.

 Open the web browser and enter the server IP. Then click the hyperlink Download PDA-Viewer.

When the Download dialog box appears, enable Open file after download and click Yes.

After the installation, the PDA-Viewer 5.5 icon will appear in the Programs list.

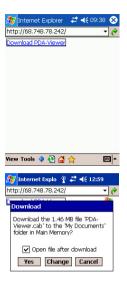

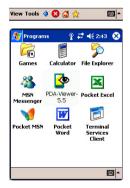

### 8.6.3 To Use the PDA Viewer

- 1. Run the PDA-Viewer 5.5 in the Programs.
- 2. Familiarizing the PDA Viewer buttons.

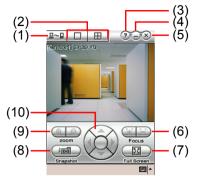

# Name

### **Function**

(1) Connect

Hook up to the NV DVR server. Make sure you are connected to internet.

When the iView screen appears, enter the server IP, port, user ID, password and select the connection type. Then, click **OK**.

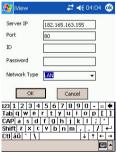

| (2) Split Screen<br>Mode | Select between 2 screen display types. It also allows you to switch and view different camera number or channels. |
|--------------------------|----------------------------------------------------------------------------------------------------|
| (3) About                | Display the PDA-Viewer software version.                                                                          |
| (4) Minimize             | Reduce the size to taskbar.                                                                                       |
| (5) Exit                 | Close the PDA-Viewer.                                                                                             |
| (6) Focus                | Adjust the focus of PTZ camera to produce clear image.                                                            |
| (7) Full Screen          | Use the entire screen to only display the video.                                                                  |
| (8) Snapshot             | Capture and save the screen shot in *.bmp format.                                                                 |
| (9) Zoom                 | Zoom in and out the PTZ camera image.                                                                             |
| (10) Direction buttons   | Adjust and position the focal point of the PTZ camera.                                                            |

3. To change the video quality, enable/disable audio, and select to display different camera, tap on the video screen longer the pop up menu will appear.

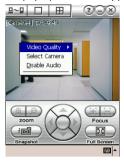

# 8.7 Using Java-Viewer to Access NV DVR Server

Using the mobile phone within Symbian Smart Phone OS to access the NV DVR through Internet. Make sure your mobile phone supports Symbian Smart Phone OS and can be connected to the internet. To use this feature, you need to install the JAVA Viewer program that it can be downloading it from the DVR server through the internet.

### 8.7.1 To install JAVA-Viewer from the DVR Server

- Open the web browser and enter the DVR server IP (http://DVR server IP: port/JAVA-Viewer.html). Then click Connect.
- When the Download screen appears, select JAVA-Viewer.jad and download it to your mobile phone.
- 3. After the installation, the JAVA-Viewer will be in your mobile phone system. To find the JAVA-Viewer program where is located, please refer to your mobile phone user's manual.

#### 8.7.2 To Use the JAVA-Viewer

1. Run the JAVA-Viewer program.

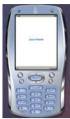

2. Enter the DVR IP address, port number, user ID, and password. Please refer to your DVR server setting for that information.

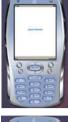

3. And then, select the Connect to connect to DVR server.

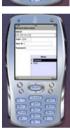

Click Yes to accept the data from DVR server.

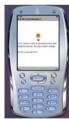

5. When connection is success, you will see the camera video on the screen.

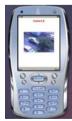

6. To switch to different camera view, select menu and select the channel.

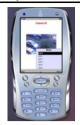

 The JAVA-Viewer support PTZ control function, you can refer to Help file for detail function control key. Select menu and go the way down to select the Help file.

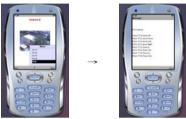

### Chapter 9 Image Verification

ImageVerification is a watermark-checking program to identify the authenticity of a saved image (e.g. by snapshot). This program can only verify uncompressed bmp image files.

# 9.1 To Run the ImageVerification program

- 1. Click Start>Programs>DSS>ImageVerification.
- 2. In the ImageVerification screen, click Load Source Image and locate the image source.
- 3. Click Verify Image to begin the process.
- 4. Check the result in the Processed Image screen. If the picture is unmodified, the image in the Source Image and Processed Image screen would be exactly the same. If the picture is being modified, a warning dialog box would prompt you and the modified area is highlighted.

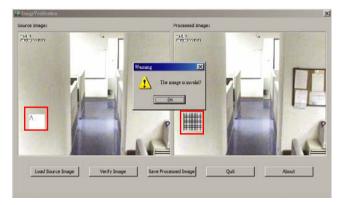

# Chapter 10 iEnhance

The bundled iEnhance is a video editing tool and can only be used with \*.dvr video file. It allows you to adjust the video picture quality, segment and save the wanted portion of the video, zoom in and out the image, and print or save the screen shot. You can also save the setting and apply it on other files.

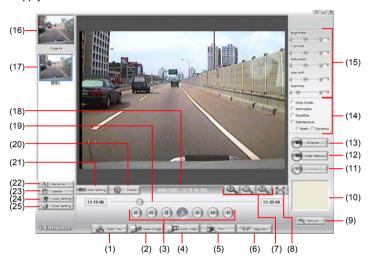

| Name                 | Function                                                                                                    |  |  |
|----------------------|----------------------------------------------------------------------------------------------------|--|--|
| (1) Open File        | Access *.dvr video file.                                                                                                    |  |  |
| (2) Save Image       | Capture and save the screen shot in *.bmp format.                                                                                                    |  |  |
| (3) Playback         | Begin: Move to the beginning of the video file.                                                                                                    |  |  |
| Control<br>Buttons   | <b>Previous:</b> Go back to the previous frame.                                                                                                    |  |  |
|                      | Pause: Briefly stop playing the video file.                                                                                                    |  |  |
|                      | Play: Play the video file.                                                                                                    |  |  |
|                      | Faster: Play the video file at faster speed                                                                                                    |  |  |
|                      | <b>Next:</b> Go to the next frame.                                                                                                    |  |  |
|                      | End: Go to the end of the video file.                                                                                                    |  |  |
| (4) Save Video       | Save the edited or segmented video in *.avi format.                                                                                                    |  |  |
| (5) Print            | Print the screen shot.                                                                                                    |  |  |
| (6) Segment          | Mark the beginning and the end of the wanted portion of the video. Two triangle marks will appear on the slider. To cancel video segmentation, click this button again. |  |  |
| (7) Zoom Buttons     | Enlarge, reduce, and set the image back to normal size.                                                                                                    |  |  |
| (8) Full Screen      | Use the entire screen to only display the video.                                                                                                    |  |  |
| (9) Default          | Set the video back to original state and delete all the changes in the history box.                                                                                     |  |  |
| (10) History Box     | List all the actions.                                                                                                    |  |  |
| (11) Undo            | Delete the last action.                                                                                                    |  |  |
| (12) Noise<br>Reduce | Adjust the softness and repair the damaged colours.                                                                                                    |  |  |

### Chapter 10 iEnhance

| Name                               | Function                                                                                               |  |  |
|------------------------------------|----------------------------------------------------------------------------------------------------|--|--|
| (13) Sharpness                     | Improve the overall image by enhancing edges. This gives the image more depth.                         |  |  |
| (14) Effects                       | Gray Scale: convert the image into black and white (monochrome).                                       |  |  |
|                                    | Normalize: adjust the brightness intensity.                                                            |  |  |
|                                    | Equalize: automatically adjust the images that are too dark.                                           |  |  |
|                                    | De-interlace: smooth out the overlying frames.                                                         |  |  |
|                                    | Static: de-interlace for motionless scene.                                                             |  |  |
|                                    | Dynamic: de-interlace for moving scene.                                                                |  |  |
| (15) Picture<br>Adjustment         | Adjust the Brightness, Contrast, Saturation, Hue and Gamma.                                            |  |  |
| (16) Original<br>Screen            | Display the original state of the image.                                                               |  |  |
| (17) Temporary<br>Setting<br>Block | Display the sample settings. Click the sample to apply the setting on the current video.               |  |  |
| (18) Status Bar                    | Display the date, and time of the video.                                                               |  |  |
| (19) Progress<br>Bar               | Show the progress of the file being played. You may move the bar to seek at any location of the track. |  |  |
| (20) iStable                       | To reduce the jolt in the recorded video.(also see Chapter 10.1)                                       |  |  |
| (21) Add Setting                   | Include the new setting to the temporary setting block.                                                |  |  |
| (22) Rename                        | Change the name of the selected setting in the temporary setting block                                 |  |  |
| (23) Delete                        | Permanently remove the selected setting in the temporary setting block.                                |  |  |
| (24) Load Setting                  | Call the saved settings.                                                                               |  |  |
| (25) Save Setting                  | Store the settings in the temporary setting block.                                                     |  |  |

### 10.1 To Use iStable

The iStable function can reduce the jolt in the recorded video.

- 1. Click Open File button and select the recorded video.
- 2. And then, click iStable button.
- 3. iStable windows will show up.
- 4. Select the smoothness level 1(Low), 2, 3, 4, and 5(High). The default value is 3.
- 5. Click Play button, and then i-Stable function will start to initial the recorded video.
- When the initialize is done, user will see the original and stabilized recorded video play in two windows.

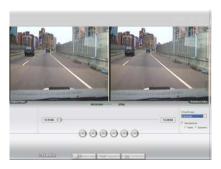

# Chapter 11 Web Tools

The bundled Web Tools includes Dispatch Server and Remote Backup program. To install Web Tools, place the CD into the CD-ROM drive then click **Install Web Tools**.

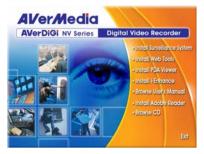

### 11.1 Dispatch Server

Dispatch is designed to reduce the network traffic of the NV DVR server. Instead of connecting directly to the NV DVR server, the client can connect to the computer that is connected to the NV DVR server using the Dispatch program.

### To Run Dispatch program:

- 1. Make sure you are connected to the internet.
- 2. Click Start>Programs>DSS>Tool>Dispatch.
- 3. In the DVR Server section, enter the NV DVR server IP, port, user ID and password. You can also select to display the language you prefer.
- 4. Auto connect when start
  - Enable to automatically connect the dispatch server when start up
- In the **Dispatch Service** section, if you have installed more than one network card, select the Service IP number.
- In the **Dynamic DNS Configuration** section, enter the DNS server Name and Password. The DNS server can be the remote storage server for sharing the DVR system loading.
- 7. Click START to connect.

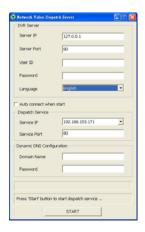

### **Chapter 11 Web Tools**

### 11.2 Remote Backup

Remote Backup is purely for backing up the \*.dvr file from the NV DVR sever. You can select between Auto Backup and Manual Backup. Auto Backup continuously archives one hour of the recorded data at a time, starting from the specified date. As for Manual Backup, it only archives the recorded data of selected date.

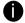

To back up the data, you must have at least 2G hard disk space.

### To back up the recoded data from the NV DVR server:

- 1. Make sure you are connected to the internet.
- 2. Click Start >> Program >> DSS >> Tool >> Remote Backup
- 3. To add the DVR server, click Add

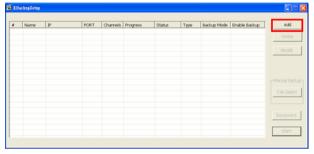

4. In the Add New DVR windows, enter the Name, IP, user ID, and password.

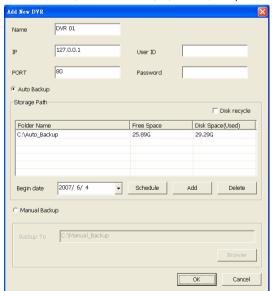

5. Select the Backup mode:

Auto Backup mode: the backup will automatically execute when the setup is completed

- In Begin Date drop down calendar, select the date from where to start

- Click Add to set the storage path.
- Click **Delete** to remove the selected storage path.
- Click Schedule to select/unselect the time you want to backup. The red block turns
  white when it is unselected.
- Enable/disable Disk Recycle check box, to automatically overwrite the oldest file
  when there is not enough free space to backup the file.

Manual Backup mode: the backup progress will start when user press the backup button

- Click File Select to choose the date, time and camera you want to back up.
- Click Browse to set the storage path.
- Click **OK** to complete the adding DVR server. The added DVR server will display in Remote Backup main windows.

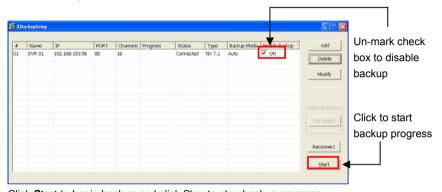

7. Click Start to begin backup and click Stop to stop backup progress.

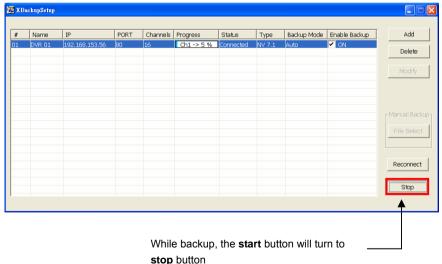

8. For manually backup, click file select button and select the DVR wants to backup.

### Chapter 12 Using the Remote Control Server

The bundled Remote Control Server enables the PC with Central Management System program (CM3000) installed in it remotely access the NV DVR server. You may need to manually run this program for CMS access the NV DVR server. To run, click **Start > Programs > DSS > DVR > Remote Control Server**. The remote control server icon appears on the taskbar when the remote control server is enabled. To change the port setting or stop server, right-click con and then make a selection.

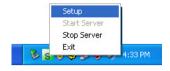

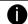

User can also setup Remote Control Server in DVR **Network** setting, please see <u>Chapter 5.4 #(5)</u>.

## **Appendix A Registering Domain Names**

DDNS (Dynamic Domain Name Service) is a data query service mainly used on the Internet for translating domain names into Internet addresses. It allows remote clients to intelligently search dynamic servers without any previous enquiring for servers' Internet addresses.

In order to take advantage of this intelligent service, first register your domain name on the following Web site http://ddns.avers.com.tw

### 1. User Login

Browse the website <u>ddns.avers.com.tw</u> with Microsoft IE or Netscape Navigator to access the following dialog.

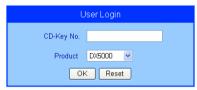

- First input the MAC address of your DVR system as CD-Key number and select the product name. The CD-Key of MAC address input format shall be 12 digits without colon (:) or hyphen (-). To find MAC address of your DVR system, follow the steps below:
  - In OSD menu, select NETWORK SETUP
  - Select any one of IP mode
  - A NETWORK INFORMATION windows will show up
  - MAC address of DVR system is display as shown
- Then click OK to login or Reset to clear the previous input.

#### 2. User Information

Please provide the following user information, **Host Name** (user can choose any name he/she likes except the one violence with other users), **Password**, **E-mail**, **Company**, and **Country**. And then, click **OK** to complete the domain name registration.

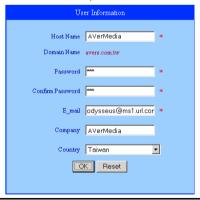

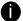

Note that Host Name and Domain Name (AVerMedia.avers.com.tw) are the replacement for Internet address while a remote client tends to search a dynamic server.

### Appendix B Configure UPnP

NV DVR application support UPnP function that can automatically configure the port setting to the local router.

Please make sure the following items are true for the UPnP to work able:

- Window XP service Pack 2 is require
- Window XP must be configured to use UPnP
- UPnP must be enabled on your router (Please contact your local router dealer or refer to the router user manual for the UPnP configuration on router)

### **Enabling UPnP in Window XP**

1. Go to Start > Setting > Network Connections. And then, the below windows appear:

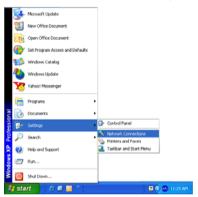

2. Right click on **Local Network Connection** icon and select **Properties > Advance** tab. The below windows appear:

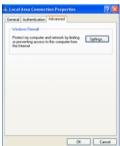

3. Click **Settings** button and select **Exception** tab. The **Windows Firewall** appears.

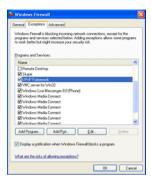

4. Mark the UPnP Framework check box and click OK.

# **Appendix C Network Service Port**

The following table shows the ports that DVR server uses for certain network service.

|                                | Port #    | Variable |
|--------------------------------|-----------|----------|
| Remote Console (CM 3000)       | 5550      | Y        |
| WebCam                         | 80        | Y        |
| 2-way audio                    | 9999      | Y        |
| Remote Control (CM3000/RC1000) | 5555      | Υ        |
| DVR POS                        | 5150      | Y        |
| DVR DDNS (Upload / Download)   | 53 / 1053 | N        |

#### LIMITED WARRANTY

**AVerMedia TECHNOLOGIES, Inc.** warrants that this product to be free of defects resulting from faulty manufacturing or components under the following terms:

#### WARRANTY LENGTH

Labor is warranted for 15 months from the date of purchase. Replacement products will be warranted for the remainder of the 15-month warranty period or 30 days, whichever is longer.

#### WHO IS PROTECTED

This warranty is enforceable only by the first consumer purchaser.

#### WHAT IS AND IS NOT COVERED

Except as specified below, this warranty covers all defects resulting from faulty manufacturing of this product. The following are not covered by the warranty.

- 1. Any product on which the serial number has been defaced, modified, or removed.
- 2. Damage, deterioration, or malfunction resulting from:
  - Accident, abuse, misuse, neglect, fire, water, lightning, or other acts of nature, commercial or industrial use, unauthorized product modification, or failure to follow instructions included with the product
  - b. Misapplication of service by someone other than the manufacturer's representative.
  - c. Any shipment damages. (Claims must be made with carriers.)
  - d. Any other cause that does not relate to a product defect.
- 3. Cartons, cases, batteries, cabinets, tapes, or accessories used with the product.
- 4. AVerMedia TECHNOLOGIES, Inc. does not warrant that this product will meet your requirements; it is your responsibility to determine the suitability of this product for your purpose.

#### WHAT WE WILL AND WILL NOT PAY FOR

We will pay labor and material expenses for covered items. However, we will not pay for the following:

- 1. Removal or installation charges.
- 2. Shipping charges.
- 3. Any incidental charges.

#### **EXCLUSION OF DAMAGES**

THE MANUFACTURER'S SOLE OBLIGATION AND LIABILITY UNDER THIS WARRANTY IS LIMITED TO THE REPAIR OR REPLACEMENT OF A DEFECTIVE PRODUCT AT OUR OPTION. THE MANUFACTURER SHALL NOT, IN ANY EVENT, BE LIABLE TO THE PURCHASER OR ANY THIRD PARTY FOR ANY INCIDENTAL OR CONSEQUENTIAL DAMAGE (INCLUDING, BUT NOT LIMITED TO, DAMAGES RESULTING FROM INTERRUPTION OF SERVICE AND LOSS OF BUSINESS) OR LIABILITY LIMITATIONS OF IMPLIED WARRANTIES.

There are no other oral or written warranties, expressed or implied, including but not limited to those of merchantability or fitness for a particular purpose. Any implied warranties are limited in duration to 15 months from the date of purchase.

#### STATE LAW AND YOUR WARRANTY

This warranty gives you specific legal rights, and you may also have other rights granted under state law. These rights vary from state to state.

#### CONTACT INFORMATION

Taiwan & International

No. 135, Jian Yi Rd., Chung Ho City, Taipei, Taiwan

TEL: 886-2-2226-3630 ext.2582

FAX: 886-2-2226-7241 Web Site: <u>www.averdigi.com</u> Free Manuals Download Website

http://myh66.com

http://usermanuals.us

http://www.somanuals.com

http://www.4manuals.cc

http://www.manual-lib.com

http://www.404manual.com

http://www.luxmanual.com

http://aubethermostatmanual.com

Golf course search by state

http://golfingnear.com

Email search by domain

http://emailbydomain.com

Auto manuals search

http://auto.somanuals.com

TV manuals search

http://tv.somanuals.com